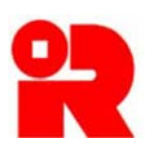

**Inland Revenue Department The Government of the Hong Kong Special Administrative Region of the People's Republic of China** 

# **AEOI Portal**

# **User Guide of Data Preparation Tool**

For more information, please visit the webpage about the AEOI Portal.

## **Preface**

This user guide is to provide step-by-step instructions on how to use the Data Preparation Tool to prepare a data file. It specifies:

- (a) how a new data file is prepared when the Financial Account Information Return ("Return") has not yet been filed;
- (b) how a data file for amendment or deletion of records is prepared if the Return has already been filed.

This guide is provided for information purposes only, and is subject to changes without notice. Screenshots contained in this guide are intended for illustration only.

Enquiries may be made to the Inland Revenue Department ("IRD") by email to:

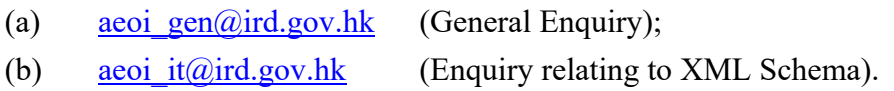

User Guide : Version 1.1 Date : July 2017

# **Table of Contents**

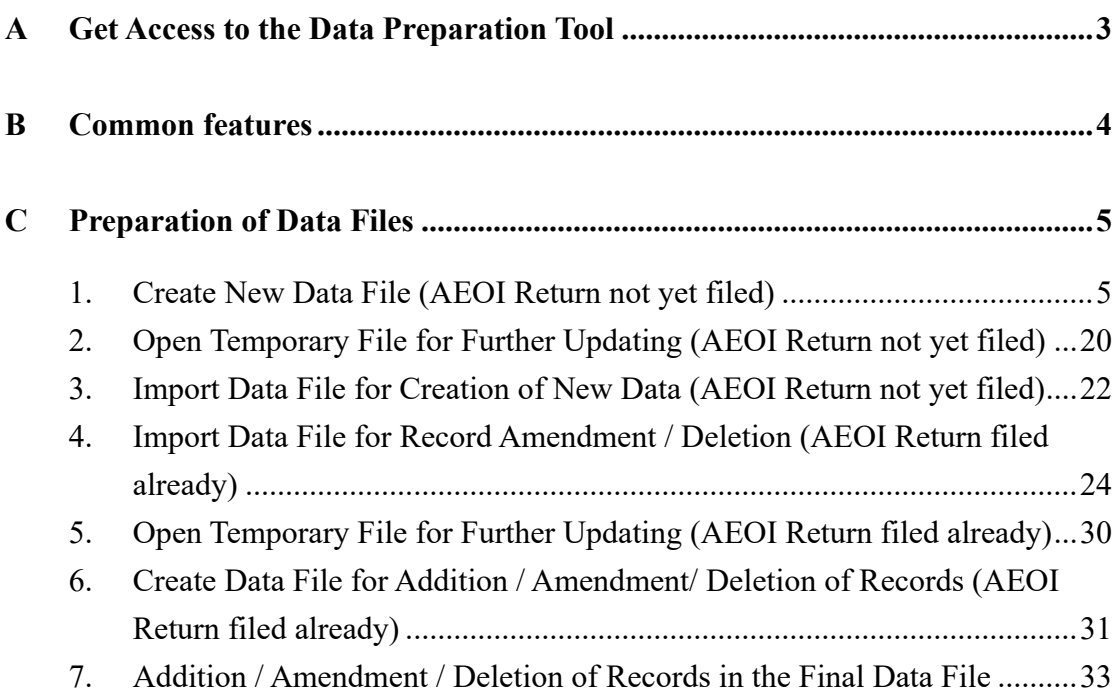

## **A Get Access to the Data Preparation Tool**

(a) After having logged into the AEOI Account of the Financial Institution ("FI"), the user can select "Use Data Preparation Tool" under "Manage Return" tab.

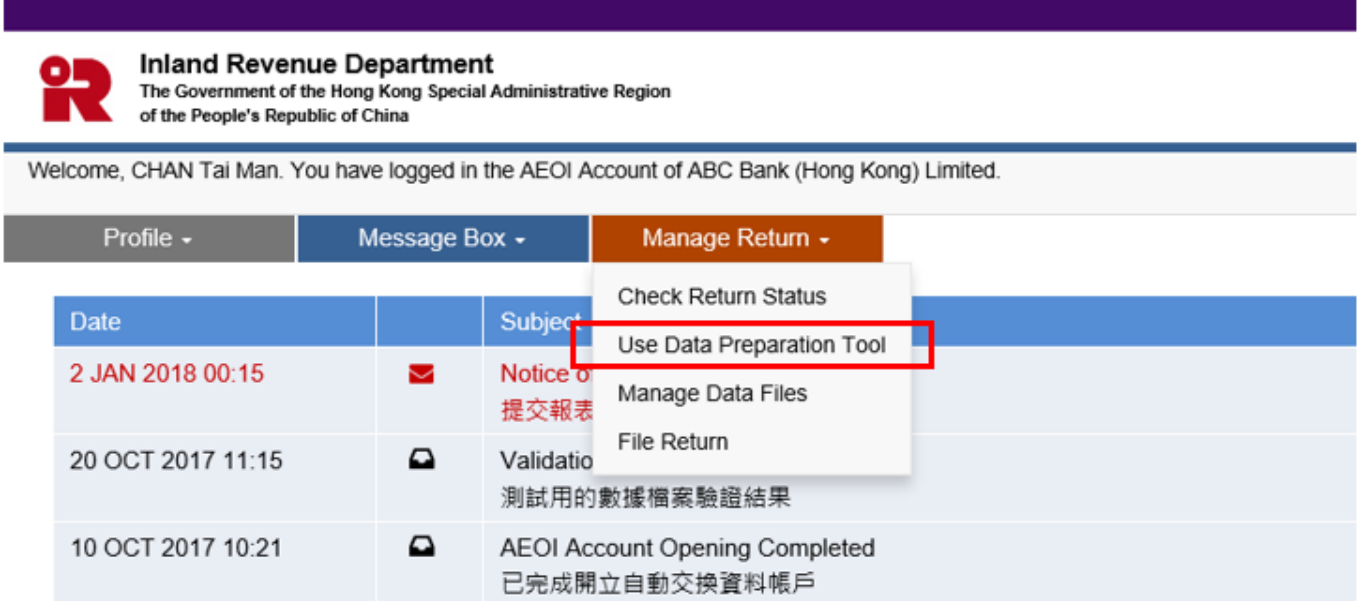

(b) The screen "Data Preparation Tool" will be opened in a separate window. The FI's name and AEOI ID are displayed to confirm that a data file is to be prepared for this FI.

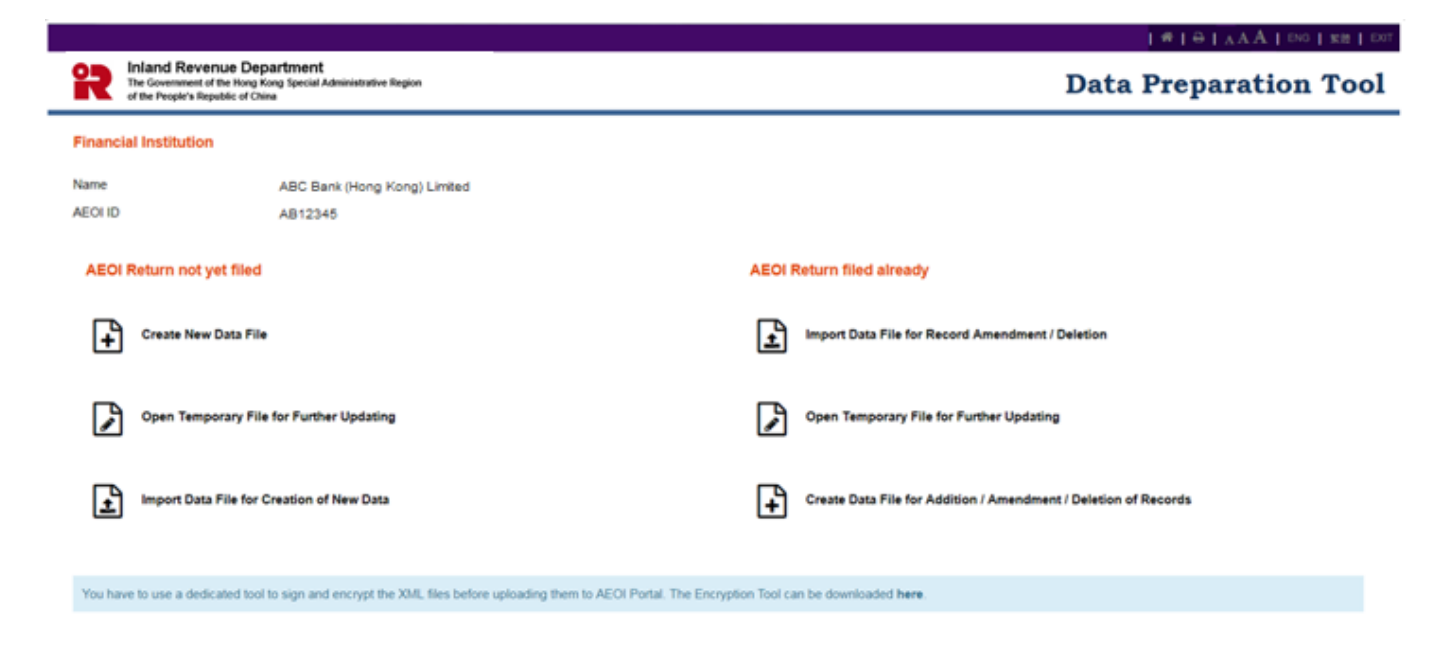

## **B Common features**

1. Some characters are not accepted within the data of the XML file. Thus input of these characters in the Data Preparation Tool is not allowed.

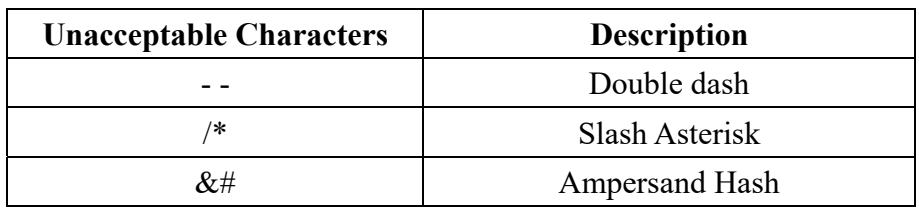

2. A data file in extensible markup language (XML) is created by input of the required information field by field. In general, copy and paste functions can be applied field by field.

## **C Preparation of Data Files**

## **1. Create New Data File (AEOI Return not yet filed)**

1.1 Select "Create New Data File".

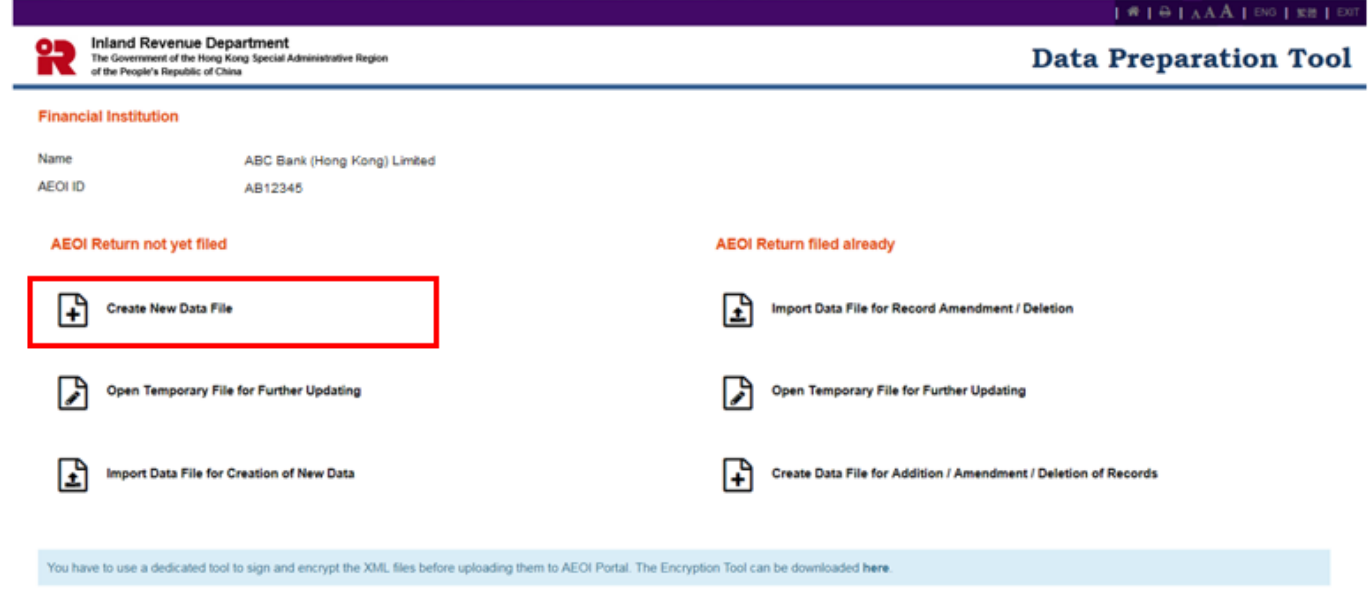

1.2 **Summary Page** of the data file is shown.

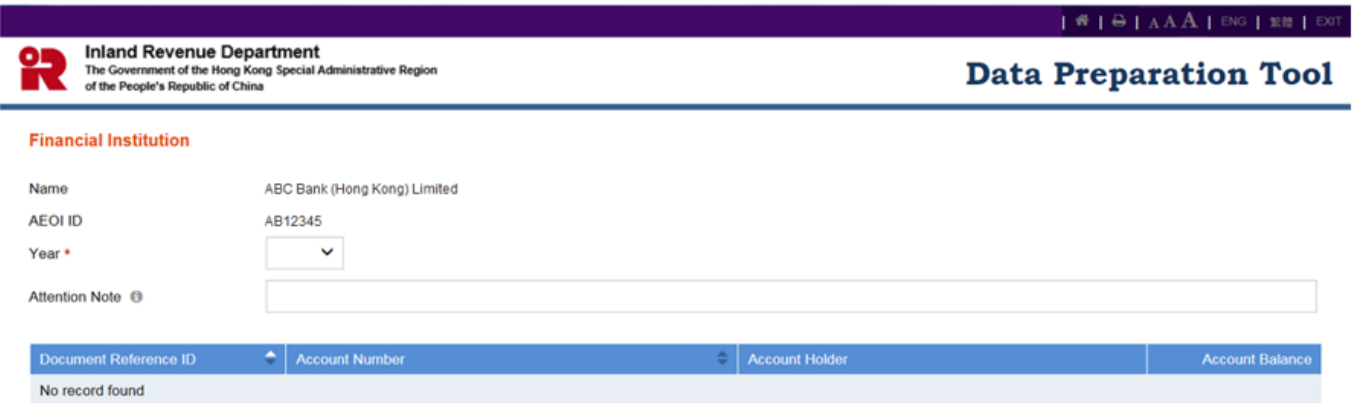

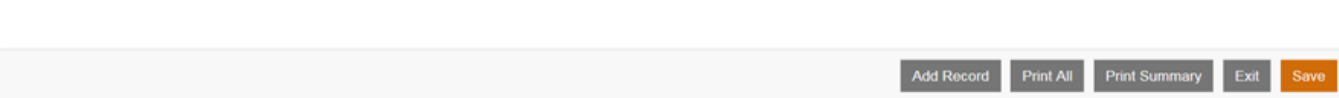

- (a) **Year**  Click the drop-down arrow to select the year to which the data file to be created is related.
- (b) **Attention Note**  Input notes, if any, on matters requiring the attention of IRD.
- (c) Click "Add Record" to start creation of new record.

### 1.3 **Account Details**

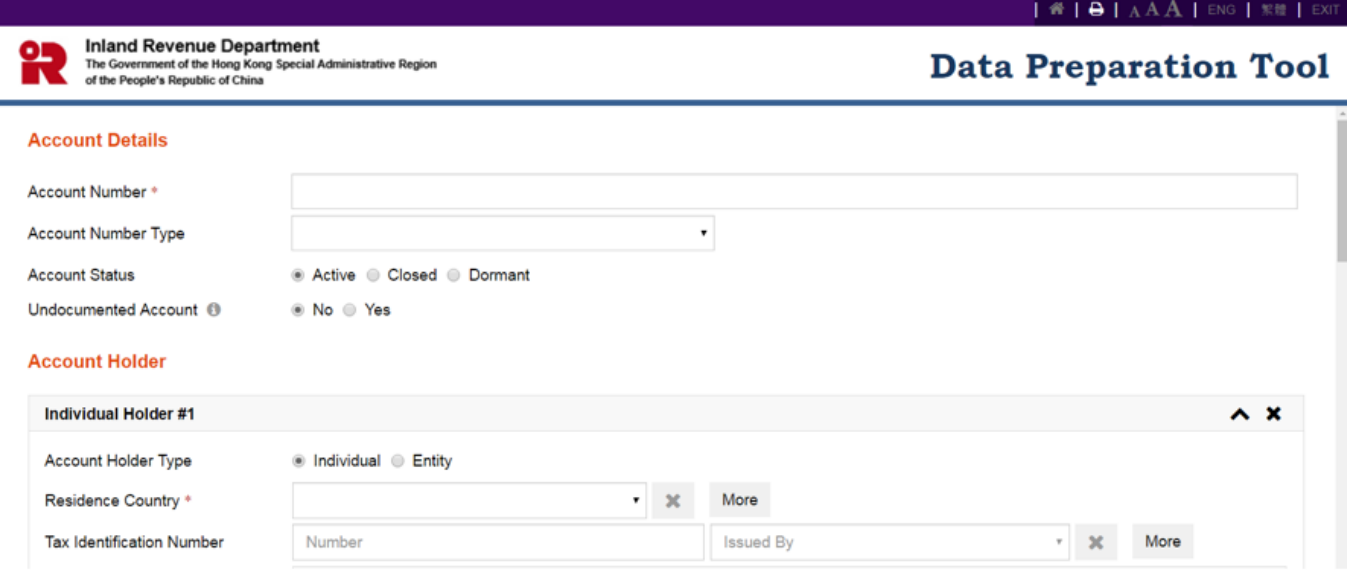

- (a) **Account Number** Enter the account number of the record. If an International Bank Account Number (IBAN) or International Securities Information Number (ISIN) is available for input, there is no need to input the space between all the alphanumeric characters.
- (b) **Account Number Type**  Click the drop-down arrow to select the type of account number.

There are 5 allowable options:

- International Bank Account Number (IBAN)
- Other Bank Account Number (OBAN)
- International Securities Information Number (ISIN)
- Other Securities Information Number (OSIN)
- Any other type of account number
- (c) **Account Status**  Select the status of the account: Active, Closed or Dormant.
- (d) **Undocumented Account**  Indicate whether the account is Undocumented Account or not.

### 1.4 **Account Holder**

- (a) **Account Holder Type**  Select type of account holder. There are 2 allowable options:
	- Individual
	- Entity
- (b) **Individual**  Enter details of Individual Account Holder

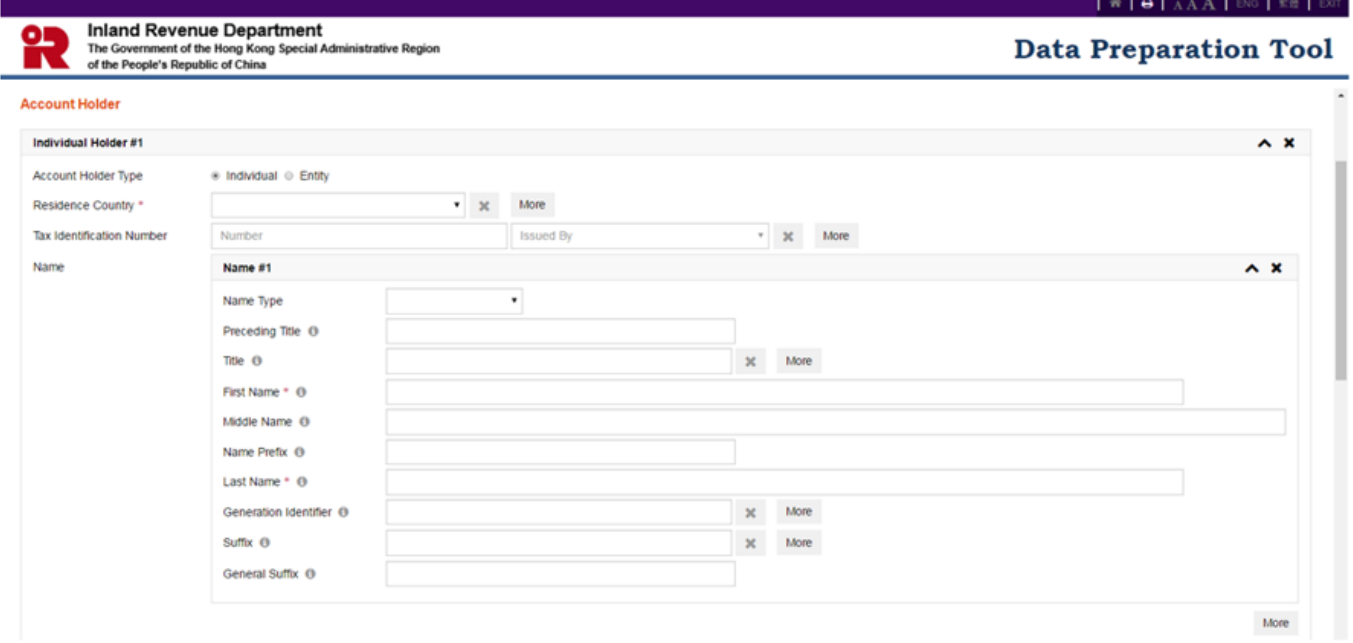

## (i) **Residence Country**

- Click the drop-down arrow to select the residence jurisdiction for the individual being reported upon. The drop-down list is based on the ISO-3166 country code  $list<sup>1</sup>$  which is currently used by banks and other financial institutions, and hence by tax administrations.
- For undocumented account, select "Hong Kong".
- Click "More" if the individual is certified or treated as tax resident in more than one jurisdiction.
- (ii) **Tax Identification Number**

 $\overline{a}$ 

 **Number** – Enter the Tax Identification Number (TIN) used by the residence jurisdiction to identify the Individual Account Holder. Where

<sup>&</sup>lt;sup>1</sup> The use of this list does not imply the expression of any opinion whatsoever concerning the legal status of the territories listed. Its content is without prejudice to the status of or sovereignty over any territory, to the delimitation of international frontiers and boundaries and to the name of any territory, city or area.

TIN is not available for a Pre-existing Account in the records of the FI, this may be left blank. However, the FI is required to collect such information by the end of the second calendar year following the year in which such account was identified as Reportable Account.

- **Issued By** Click the drop-down arrow to select the jurisdiction that issued the TIN. The drop-down list is based on the ISO-3166 country code list as mentioned in paragraph 1.4(b)(i) above. If the issuing jurisdiction is not known then this may be left blank.
- Click "More" if the individual has more than one TIN.
- (iii) **Name** Enter the name of individual account holder. It is divided into several parts:
	- **Name Type** Click the drop-down arrow to select type of name. There are seven allowable options:
		- $\triangleright$  Individual
		- $\triangleright$  Alias
		- $\triangleright$  Nickname
		- $\triangleright$  Also known as
		- $\triangleright$  Doing Business as
		- $\triangleright$  Legal
		- $\triangleright$  Name At Birth
	- **Preceding Title** Enter the preceding title. Example: His Excellency, Estate of the Late…
	- **Title** Enter the title. Example: Mr, Dr, Ms, Herr, etc.
		- $\triangleright$  Click "More" if the individual has multiple titles.
	- **First Name**  First name must be provided.
		- Input an initial or "NFN" in case no complete first name can be provided.
	- **Middle Name** Enter the middle name. Example: Sakthi in "Nivetha Sakthi Shantha"
	- **Name Prefix** Enter the name prefix, such as de, van, van de, von, etc. Example: Derick de Clarke.
	- **Last Name** Last name must be provided. Can be Given Name, Forename, Christian Name, Surname, Family Name, etc.
	- **Generation Identifier** Enter the generation identifier. Example: Jnr, Thr Third, III.
	- **Suffix**  Enter the suffix. Can be compressed initials. Example: PhD, VC, QC.
- **General Suffix**  Enter general suffix. Example: Deceased, Retired.
- Click "More" at the bottom of **Name** if the individual has more than one name.
- (iv) **Address**  Enter the address of individual account holder.
	- **Address Format** The address can be provided in fixed format or free format.
	- Click "More" if the individual has more than one address.

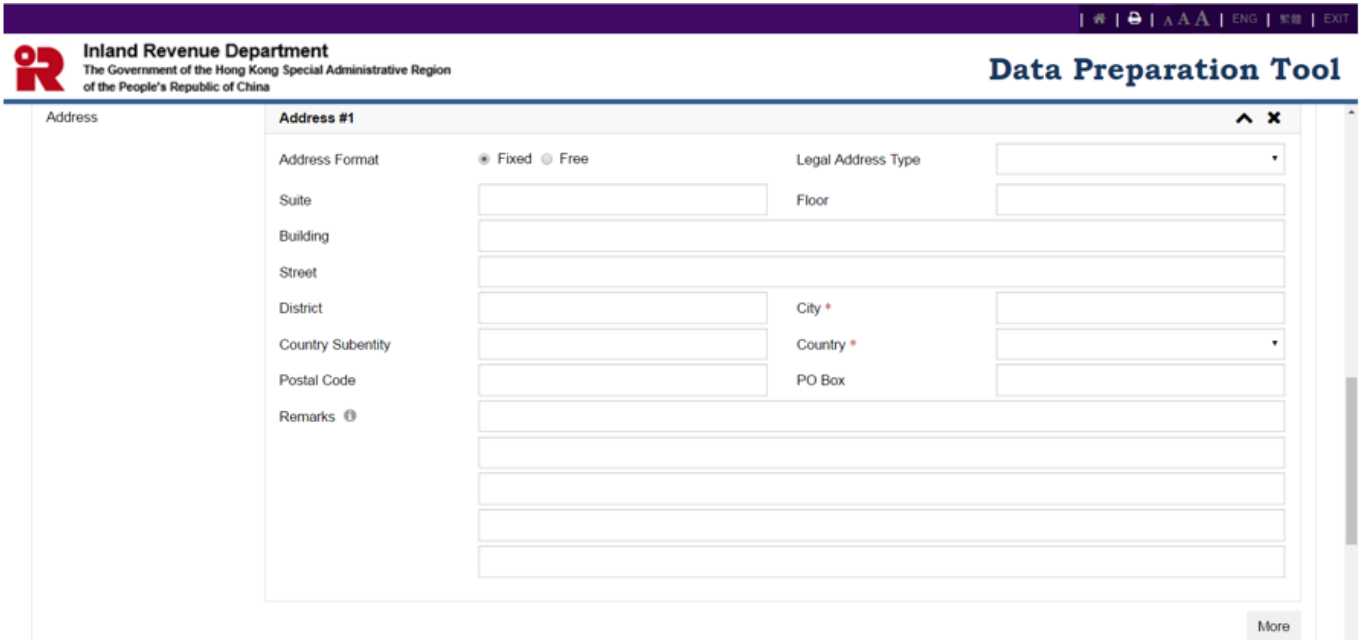

## *For fixed address format:*

- **Legal Address Type** Click the drop-down arrow to select legal address type. There are five allowable options:
	- $\triangleright$  Residential or Business
	- $\triangleright$  Residential
	- $\triangleright$  Business
	- $\triangleright$  Registered Office
	- $\triangleright$  Unspecified
- **Suite** Enter the suite.
- **Floor**  Enter the floor.
- **Building**  Enter the building.
- **Street** Enter the street.
- **• District** Enter the district.
- **City**  City must be provided. For undocumented account, enter "undocumented"
- **Country Subentity** Enter the country subentity.
- **Country**  Country must be provided by clicking the drop-down arrow to select. The drop-down list is based on the ISO-3166 country code list as mentioned in paragraph 1.4(b)(i) above. For undocumented accounts, select "Hong Kong".
- **Postal Code** Enter the postal code.
- **PO Box**  Enter the PO Box.
- **Remarks**  Besides separating the logical parts of the address in fixed format, the user can enter the data in this field if he/she also wants to indicate a suitable breakdown into print-lines by delimiters in the free text form.

## *For free address format:*

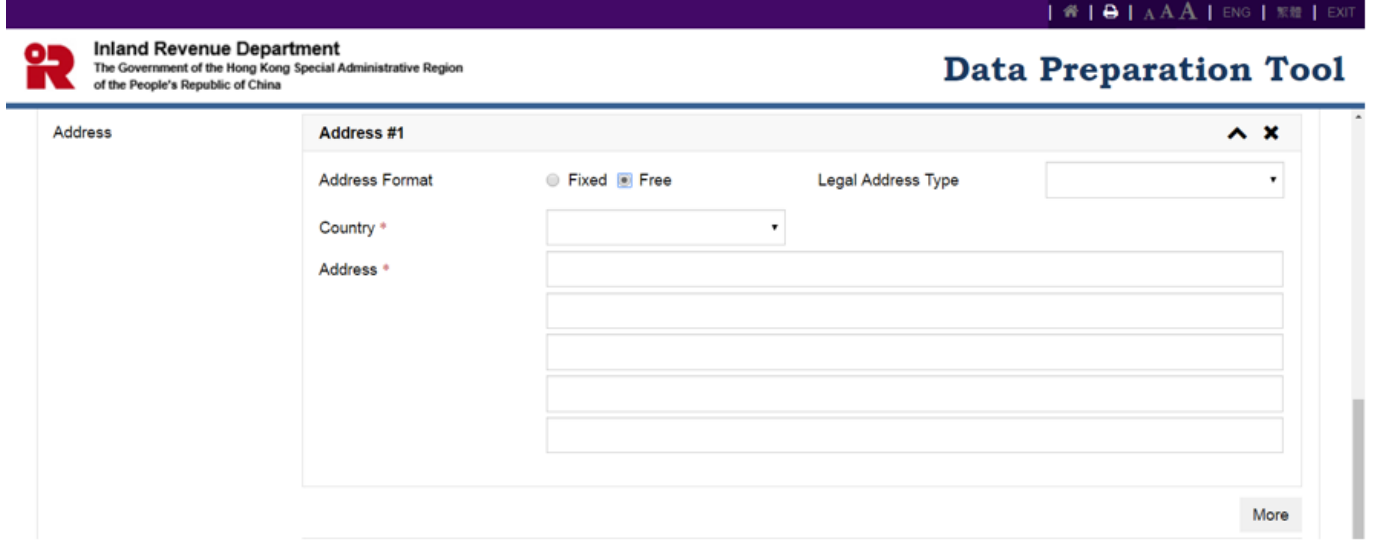

- **Legal Address Type**  Click the drop-down arrow to select legal address type. There are five allowable options:
	- $\triangleright$  Residential or Business
	- **Residential**
	- $\triangleright$  Business
	- $\triangleright$  Registered Office
	- > Unspecified
- **Country**  Country must be provided by clicking the drop-down arrow to select. The drop-down list is based on the ISO-3166 country code list as mentioned in paragraph 1.4(b)(i) above. For undocumented accounts, select "Hong Kong".

 **Address** – Enter the address information in free text. Input of a maximum of 5 lines and 150 characters in each line can be accommodated.

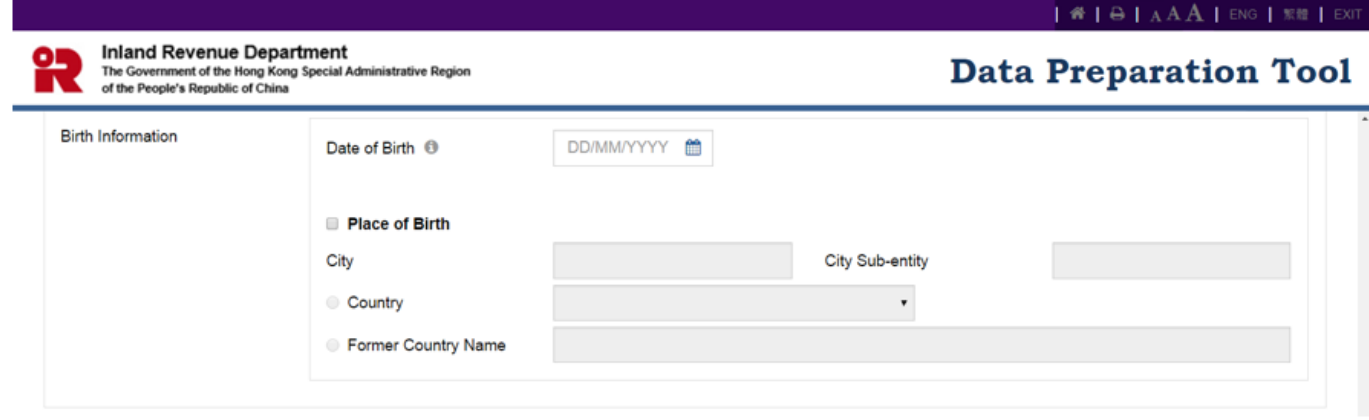

## (v) **Birth Information**

- **Date of Birth** Enter the date of birth of the individual account holder. Where date of birth is not available for a Pre-existing Account in the records of the FI, this may be left blank. However, the FI is required to collect such information by the end of the second calendar year following the year in which such account was identified as Reportable Account.
- **Place of Birth** Tick the checkbox if information of the place of birth is reported. A current jurisdiction or a former jurisdiction should be supplied, together with City or City and City Sub-entity.
	- $\triangleright$  City Enter the city.
	- $\triangleright$  City Sub-entity Enter the city sub-entity
	- $\triangleright$  Country Current jurisdiction can be provided by clicking the drop-down arrow to select. The drop-down list is based on the ISO-3166 country code list as mentioned in paragraph 1.4(b)(i) above.
	- $\triangleright$  Former Country Name Enter the name of former jurisdiction.

### (c) **Entity** – Enter details of Entity Account Holder

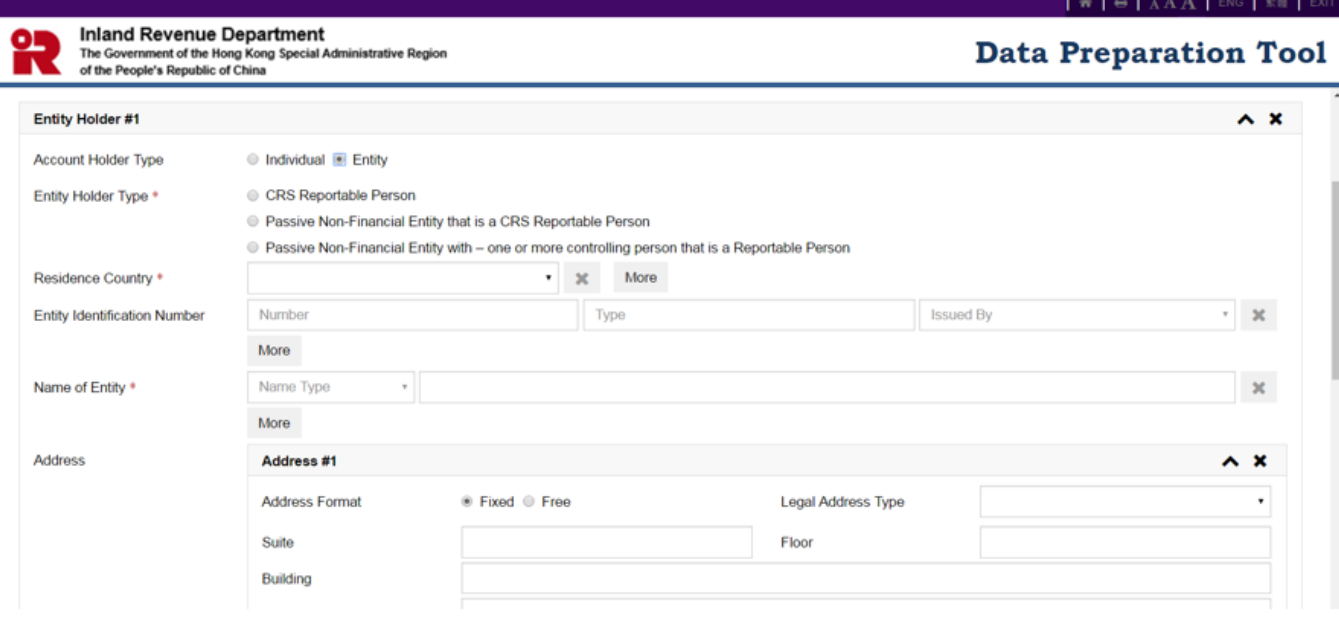

(i) **Entity Holder Type** – Tick the checkbox to indicate the entity holder type. There are three allowable options:

- CRS Reportable Person
- Passive Non-Financial Entity that is a CRS Reportable Person
- Passive Non-Financial Entity with one or more controlling person that is a Reportable Person

### (ii) **Residence Country**

- Click the drop-down arrow to select the residence jurisdiction for the entity being reported upon. The drop-down list is based on the ISO-3166 country code list as mentioned in paragraph 1.4(b)(i) above.
- For undocumented account, select "Hong Kong".
- Click "More" if the entity is certified or treated as tax resident in more than one jurisdiction.

### (iii) **Entity Identification Number**

• Number — Enter the identification number (IN) used by the residence jurisdiction to identify the Entity Account Holder. Where IN is not available for a Pre-existing Account in the records of the FI, this may be left blank. However, the FI is required to collect such information by the end of the second calendar year following the year in which such account was identified as Reportable Account.

- Type Enter the type of the Entity Identification Number. This may be the business registration number (BRN), US GIIN, a TIN, company registration number, Global Entity Identification Number (EIN) or other similar identifying number specified by the tax administration.
- **Issued By**  Click the drop-down arrow to select the jurisdiction that issued the IN. The drop-down list is based on the ISO-3166 country code list as mentioned in paragraph 1.4(b)(i) above. If the issuing jurisdiction is not known then this may be left blank.
- Click "More" if the entity has more than one IN.
- (iv) **Name of Entity**
	- **Name Type**  Click the drop-down arrow to select type of name. There are seven allowable options:
		- $\triangleright$  Individual
		- $\blacktriangleright$  Alias
		- $\triangleright$  Nickname
		- $\triangleright$  Also known as
		- $\triangleright$  Doing Business as
		- $\triangleright$  Legal
		- $\triangleright$  Name At Birth
	- **Name**  Enter the legal name of the Entity.
	- Click "More" if the entity has more than one name.

## (v) **Address**

Enter the address of entity account holder. Refer to paragraph  $1.4(b)(iv)$ above.

(d) Click "More" at the bottom of **Account Holder** if the account has more than one account holder.

## 1.5 **Account Balance and Payments**

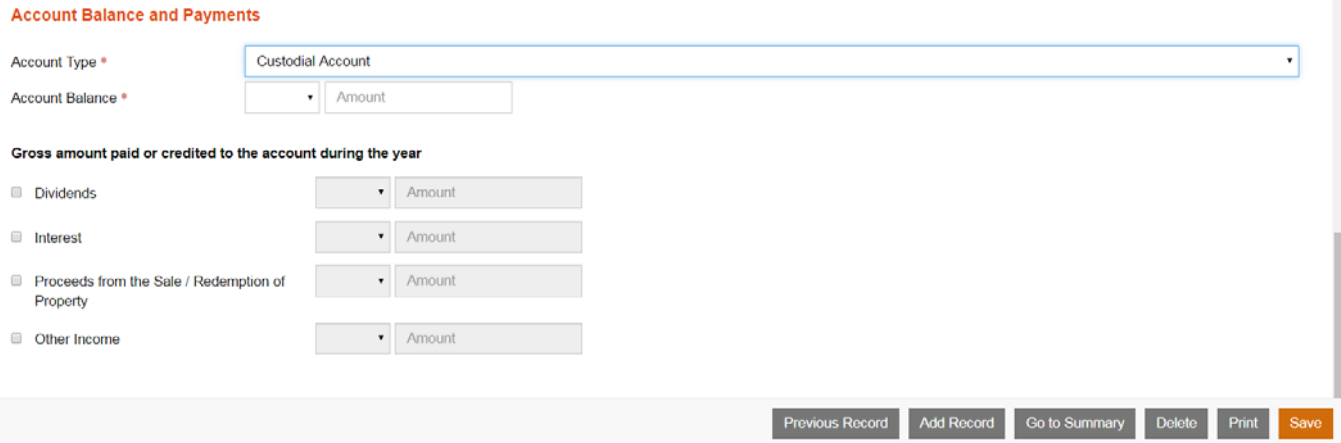

(a) **Account Type** – Select account type.

There are 5 allowable options:

- Custodial Account
- Depository Account
- Debt or Equity Interest in Investment Entity
- Cash Value Insurance Contract
- Annuity Contract
- (b) **Account Balance** Select the currency and enter the amount.
- (c) **Gross amount paid or credited to the account during the year** Tick the checkbox of payment types – Dividends, Interest, Proceeds from the Sale / Redemption of Property, or Other Income, as appropriate. Select the currency and enter the payment amount.
- 1.6 Click "Add Record" to continue to add a new record.
- 1.7 Click "Previous Record" to go to the previous record.
- 1.8 Click "Delete" to delete the current record.
- 1.9 Click "Print" to print the details of the current record.

1.10 Click "Go to Summary" to go to the Summary Page. Document Reference ID, Account Number, Name of Account Holder and Account Balance of reportable accounts added in the data file are shown in the Summary Page.

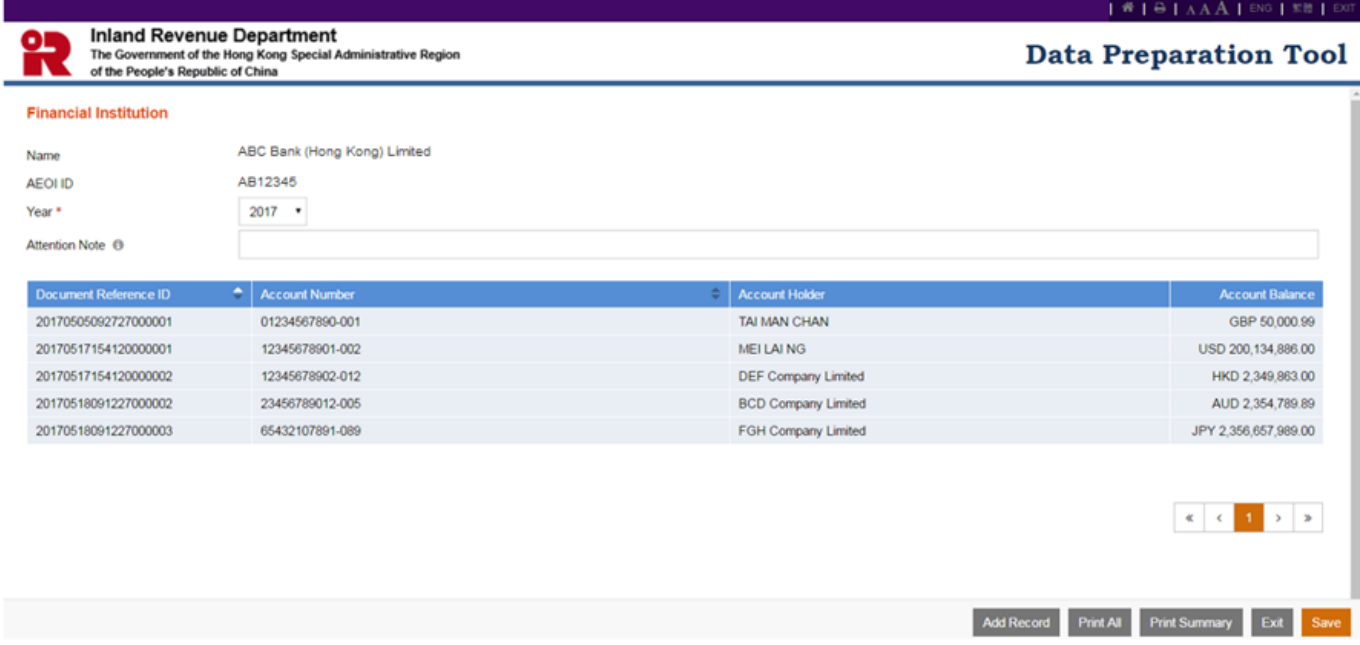

1.11 Click "Print All" to print the Summary Page and details of all reportable accounts contained in the data file.

1.12 Click "Print Summary" to print the Summary Page.

### 1.13 Click "Save" to save the data file.

#### **Save Data File**

Here is the number of reportable accounts (including undocumented accounts) contained in the data file. You need to input such information during signing and encryption process.

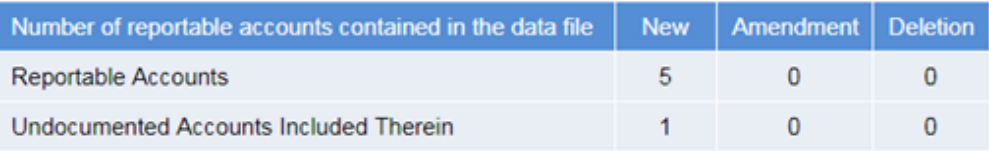

#### Have you completed inputting data for all the records in this file?

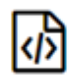

#### Yes, an XML file together with 3 corresponding files will be generated and saved.

- 2017AB123452017051913185301.xml This file will be saved in extensible markup language (XML). You need to sign and encrypt the XML file with e-Cert (Organisational) with AEOI Functions and upload the encrypted data file to the AEOI Portal.
- 2017AB123452017051913185301-editable.dat This file will be saved with suffix "-editable". You can make use of this data file via the "Open Temporary File for Further Updating" function to review the saved input data.
- 2017AB123452017051913185301-final.dat This file will be saved with suffix "-final". After submission of AEOI Return, you can make use of this corresponding data file via the "Import Data File for Record Amendment / Deletion" function for the amendment to / deletion of records that have been uploaded to the AEOI Portal previously.
- 2017AB123452017051913185301.txt This file shows the number of reportable accounts contained in the data file. You need to input such information during signing and encryption process.

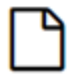

#### No, a temporary file will be saved.

2017AB123452017051913185301-temp.dat This file will be used for further updating.

#### **Data File Protection**

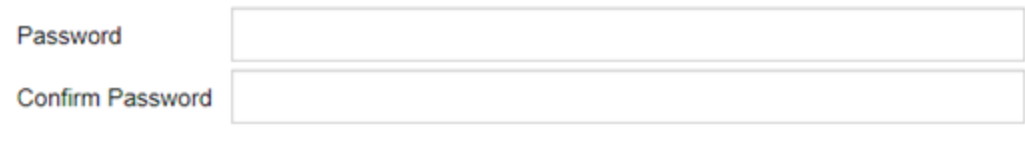

(a) Respective number of reportable accounts (including undocumented accounts) and number of undocumented accounts will be displayed.

Cancel

Save

- (b) The user can select to save a data file ready for encryption (if inputting data is completed) or a temporary file for further updating.
- (i) To save a data file ready for encryption, select the first option:

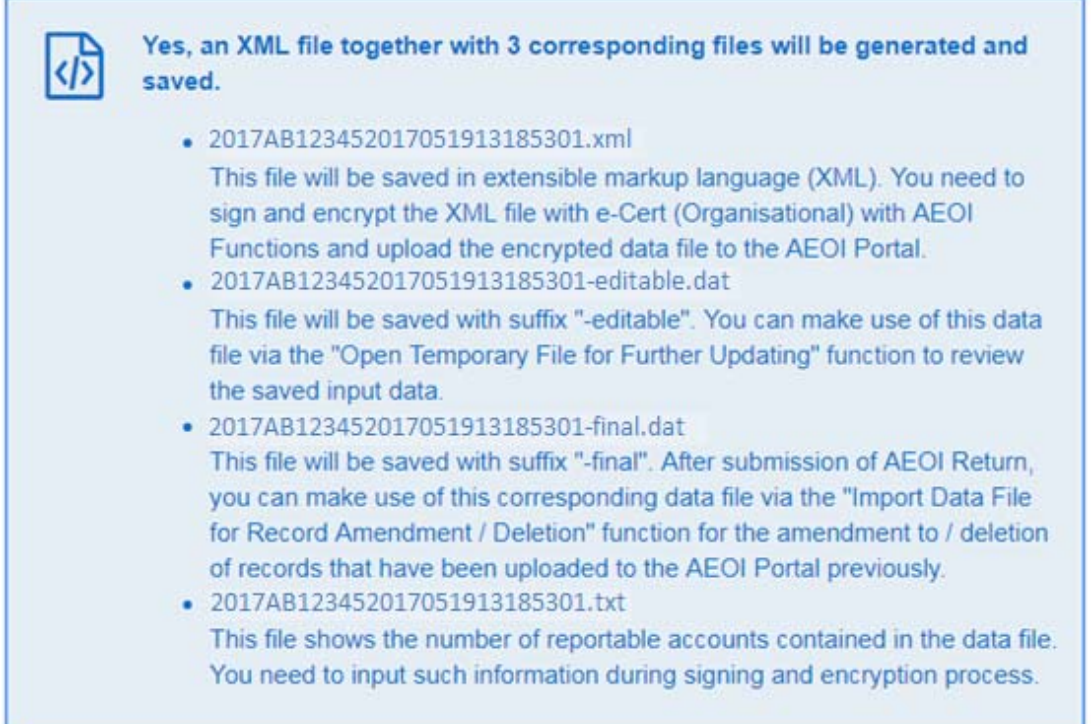

(ii) To save a temporary file for subsequent updating, select the second option:

No, a temporary file will be saved.

- . 2017AB123452017051913185301-temp.dat This file will be used for further updating.
- (iii) For data file protection, the data file generated by the Data Preparation Tool will be encrypted with password. The user is required input a password and then press "Save". **IRD cannot retrieve or recover the password if it is forgotten.**

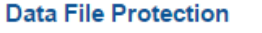

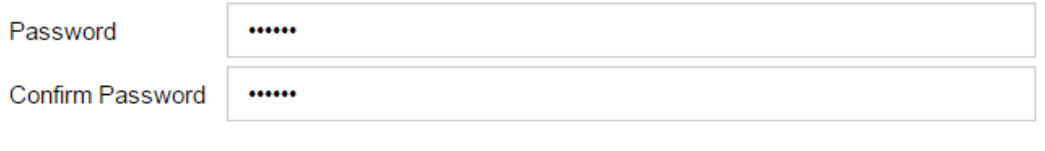

Cancel

Save

(c) If the first option is selected, a zip file with file extension "….-final.zip" will be generated and saved in the user's computer. The user can double click on the zip file to extract the four files onto the user's computer, including a data file in extensible markup language (XML) with file extension "…..xml" together with corresponding data files with file extension "….-final.dat", "…-editable.dat" and a text file.

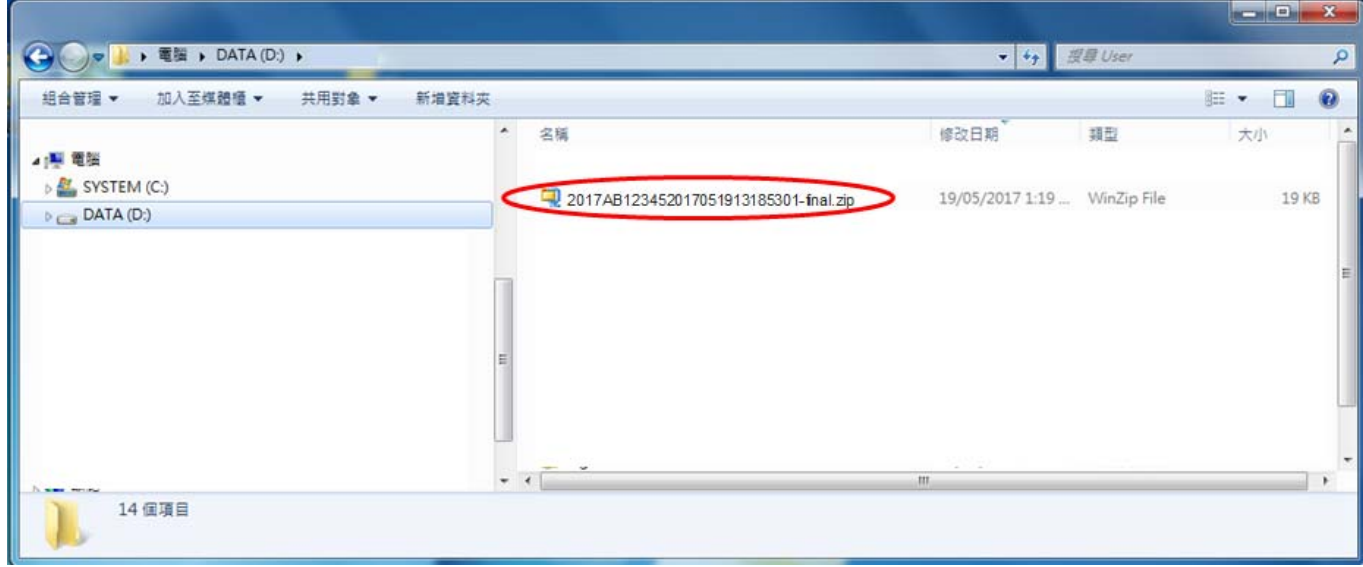

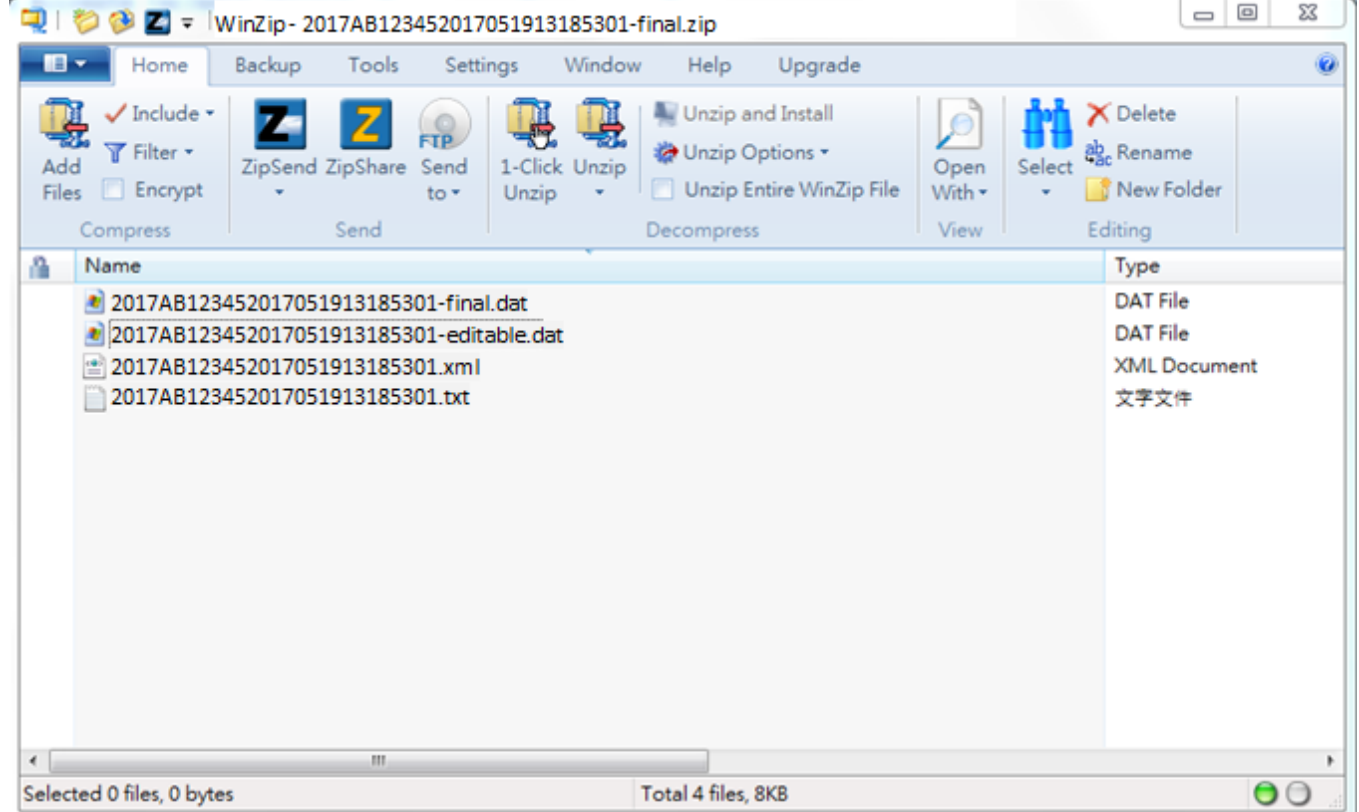

- (i) The XML data file is prepared for reporting the required financial account information to IRD. Before uploading to the AEOI Portal, the XML data file is required to be encrypted with the Encryption Tool provided by IRD, which is available for download on the landing page of the AEOI Portal.
- (ii) The final data file with file extension "…-final.dat" should be kept safely by the user. It may be used for importing data into the Data Preparation Tool for preparation of record amendment / deletion.
- (iii) To review the records in the final data file prepared by the Data Preparation Tool, the user can import the corresponding data file with file extension "…-editable.dat" through "Open Temporary File for Further Updating". (Refer to paragraph 7 if addition / amendment / deletion of records in the final data file is required.)
- (iv) The user can find respective number of reportable accounts (including undocumented accounts) and number of undocumented accounts in the file with file extension "….txt".

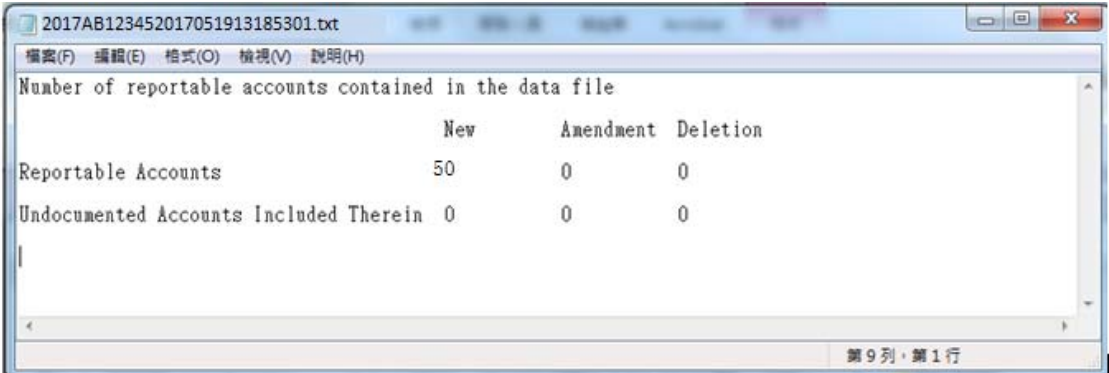

(d) If the second option is selected, a temporary file with file extension "….-temp.dat" will be generated and saved in the user's computer for subsequent further updating.

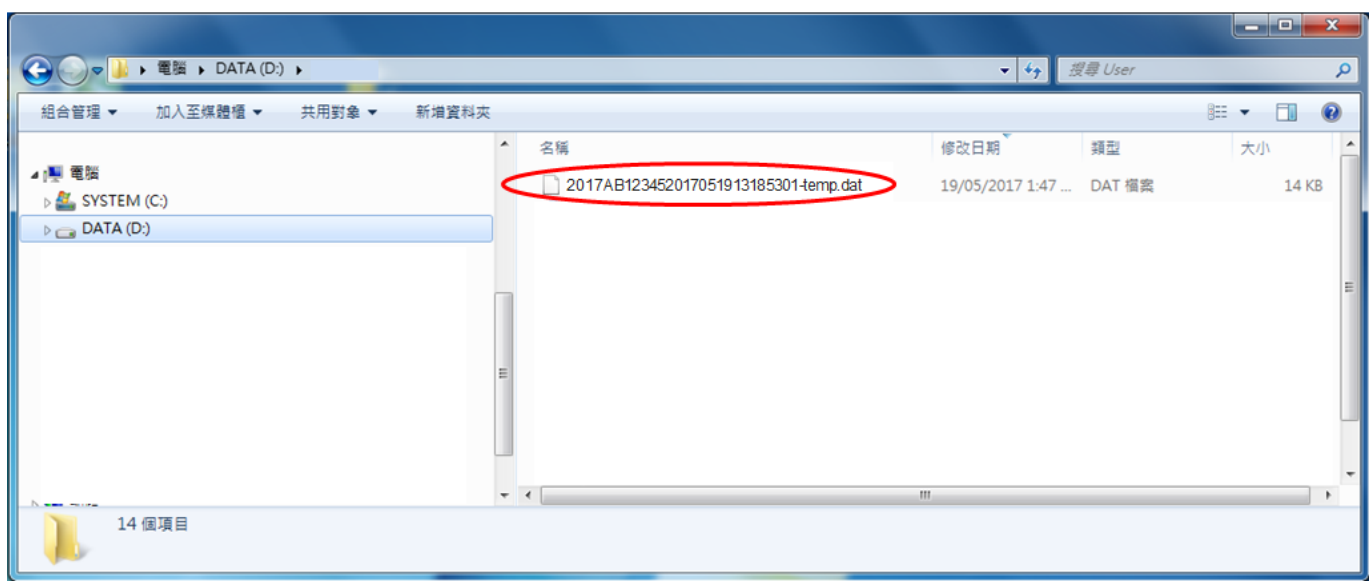

## **2. Open Temporary File for Further Updating (AEOI Return not yet filed)**

2.1 The temporary file as created by paragraph 1.13(d) above can be imported into the Data Preparation Tool for further updating. Select "Open Temporary File for Further Updating".

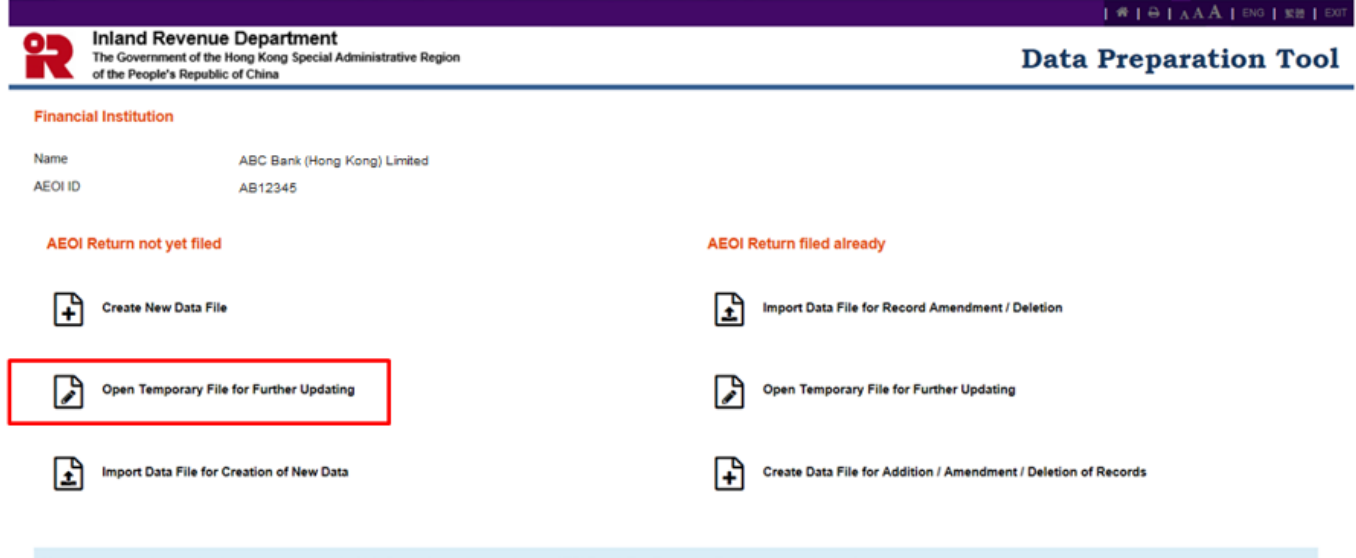

You have to use a dedicated tool to sign and encrypt the XML files before uploading them to AEOI Portal. The Encryption Tool can be downloaded here.

2.2 Browse and click the temporary file.

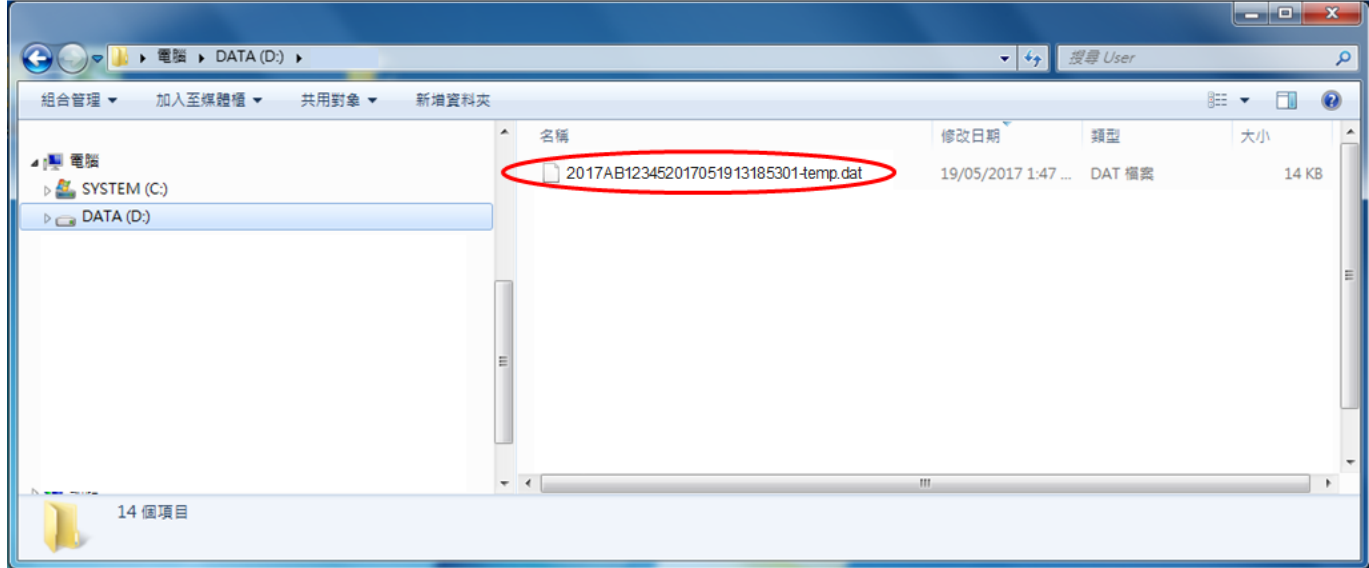

2.3 Input the password and click "Open".

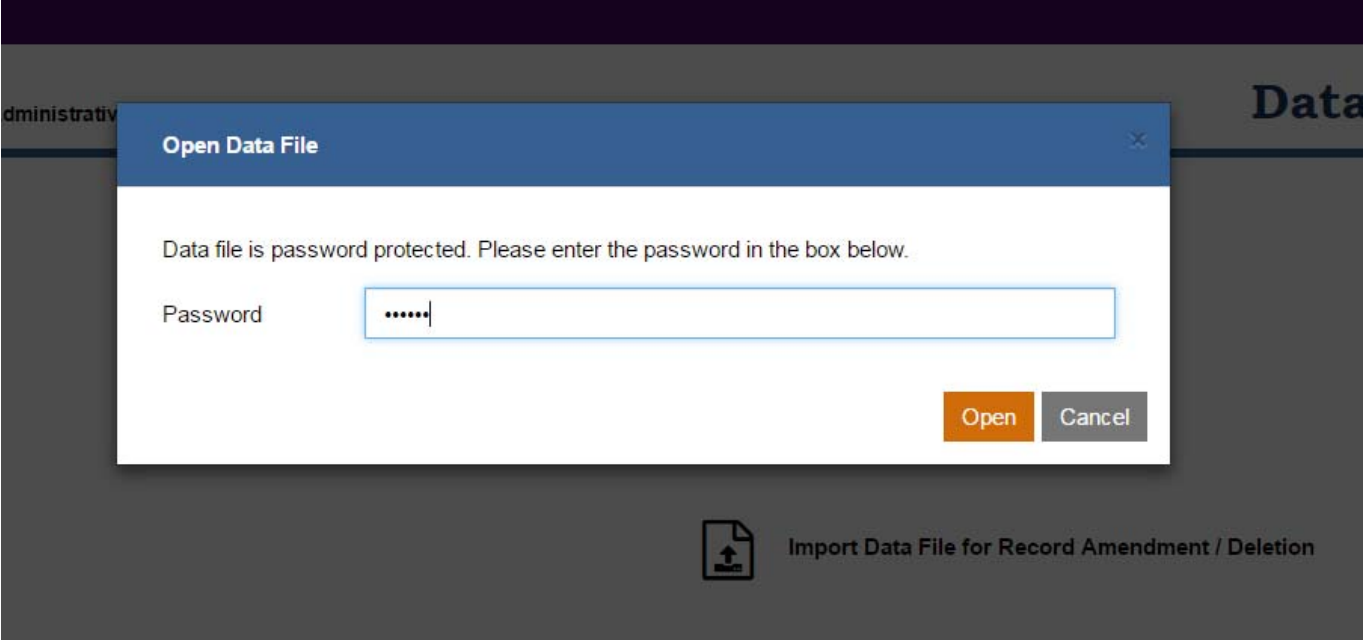

## **3. Import Data File for Creation of New Data (AEOI Return not yet filed)**

3.1 To save input effort, the user can import the final data file relating to the Return submitted for previous year to create the new data file for the current year. Select "Import Data File for Creation of new Data".

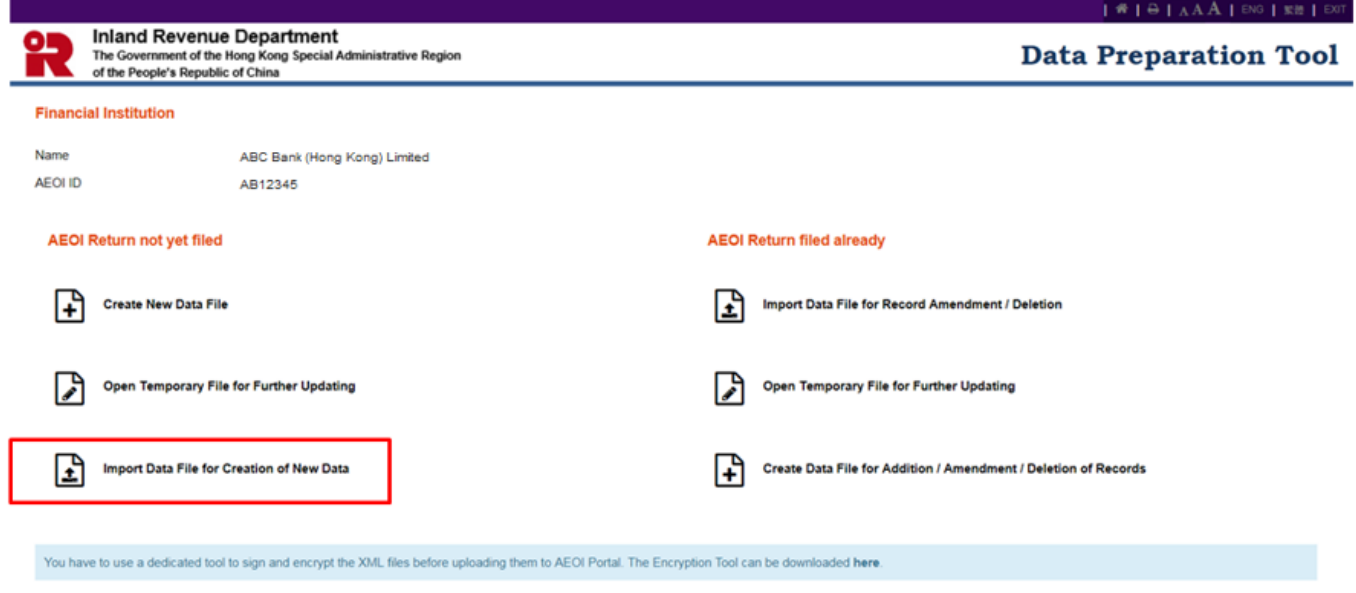

3.2 Browse and click the file with file extension "….-final.dat".

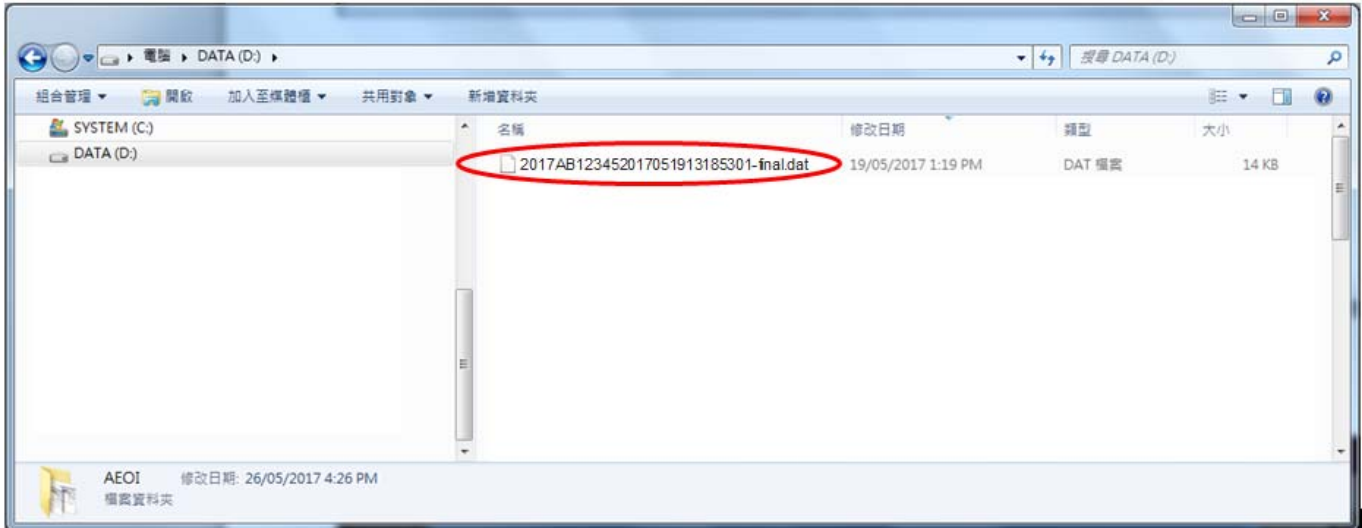

3.3 Input the password and click "Open".

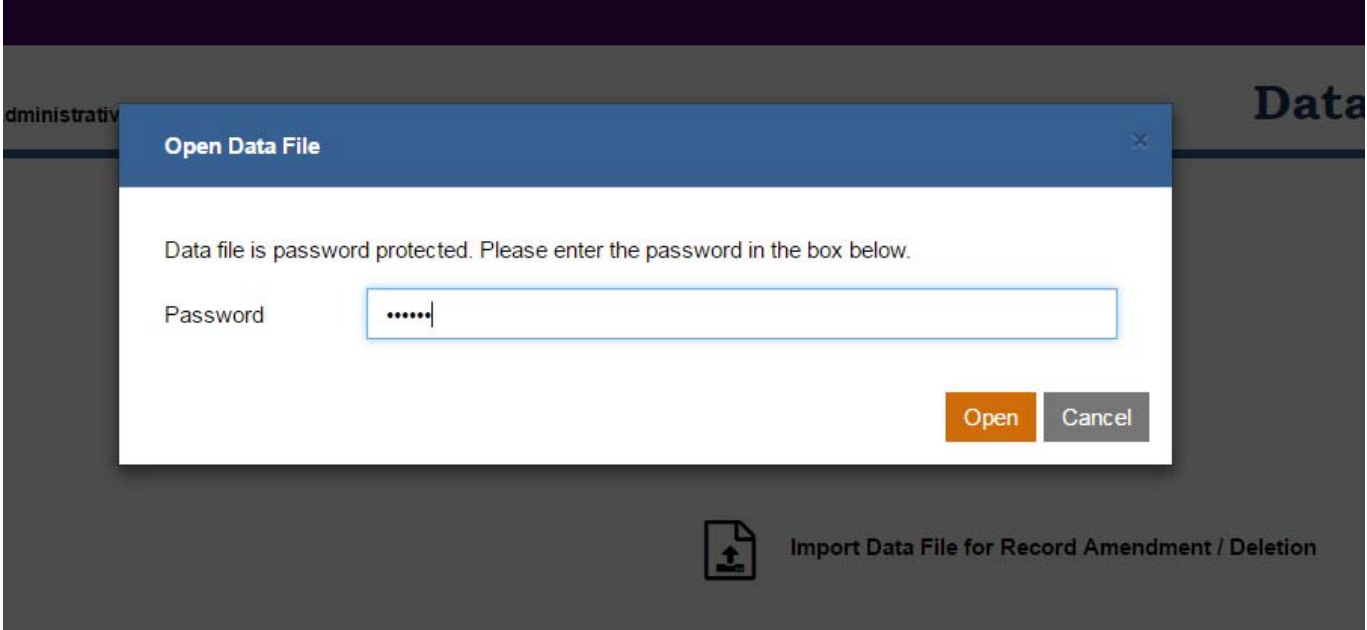

3.4 Click the drop-down arrow to select the current year to which the data file to be created is related.

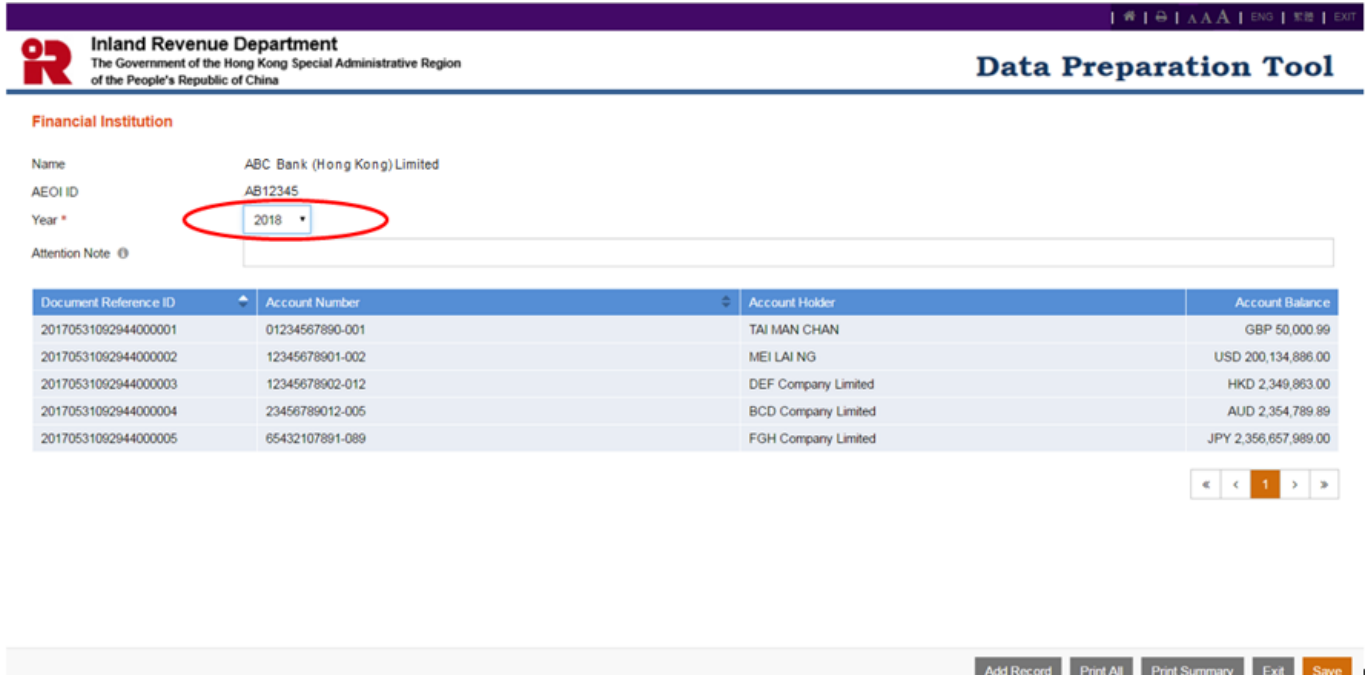

3.5 Click Document Reference ID / Account Number to open the record to update the financial account information as appropriate for the current year.

## **4. Import Data File for Record Amendment / Deletion (AEOI Return filed already)**

4.1 To save input effort, the user can import the final data file containing the record to be corrected, corresponding to which the encrypted XML data file has been submitted to the AEOI Portal, to create a new data file for record amendment / deletion.

## 4.2 Click "Import Data File For Record Amendment / Deletion"

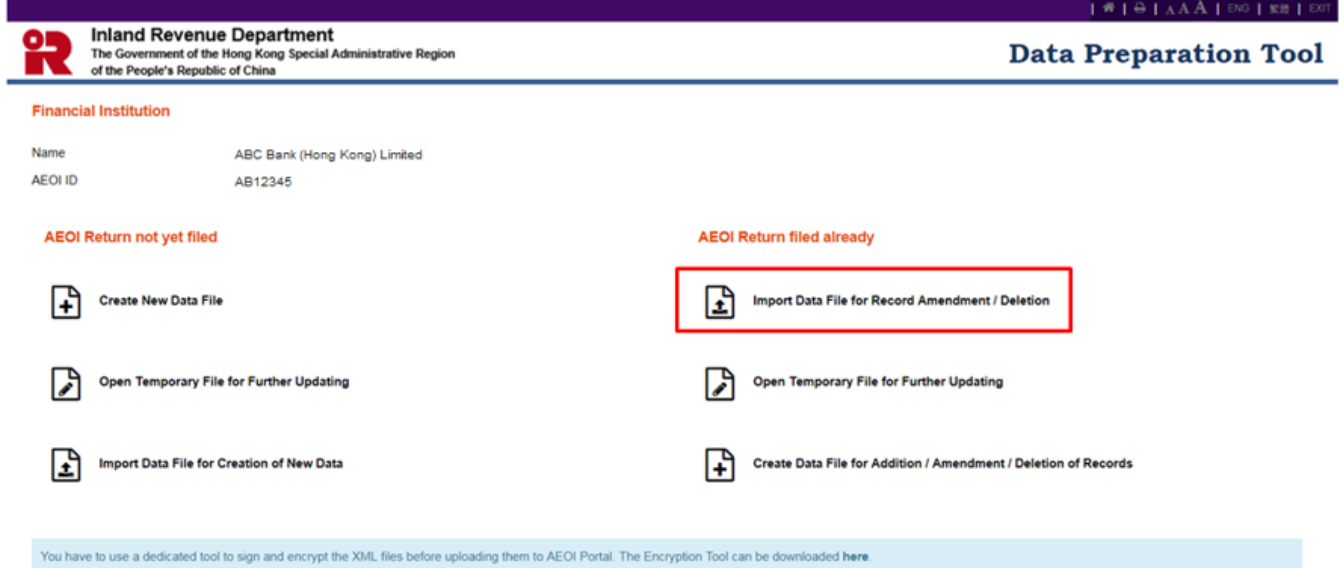

4.3 Select the final data file.

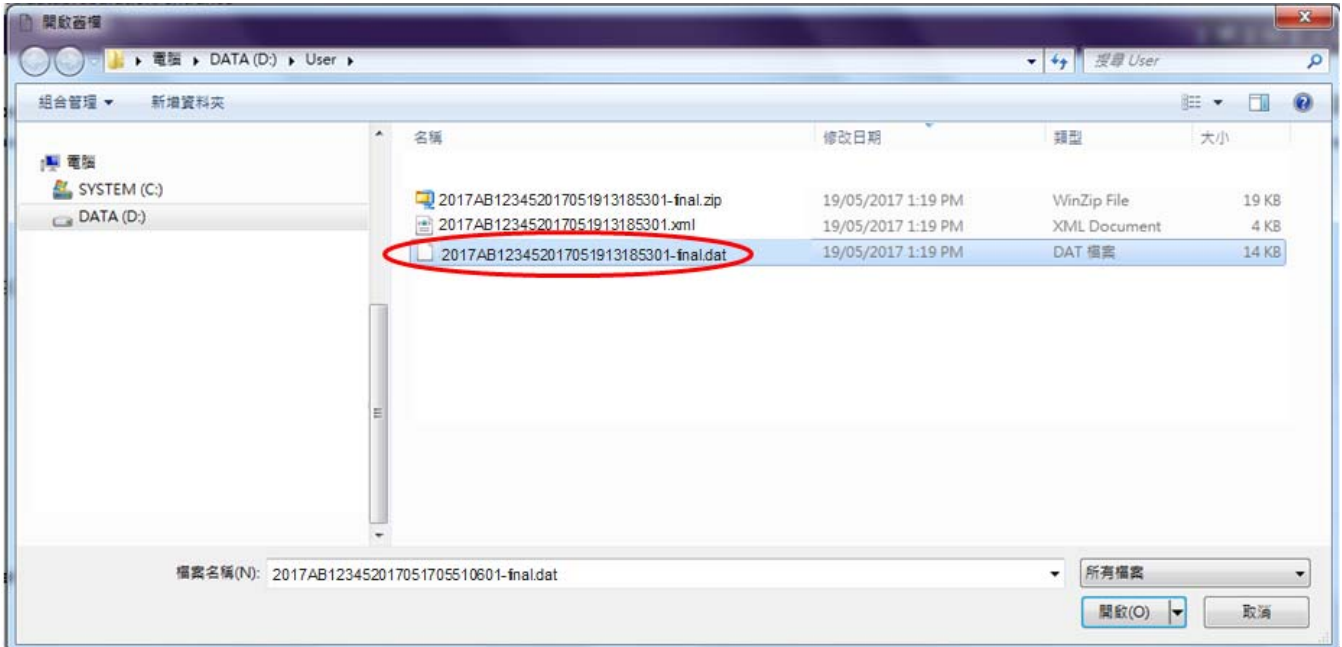

4.4 Input the password and press "Open".

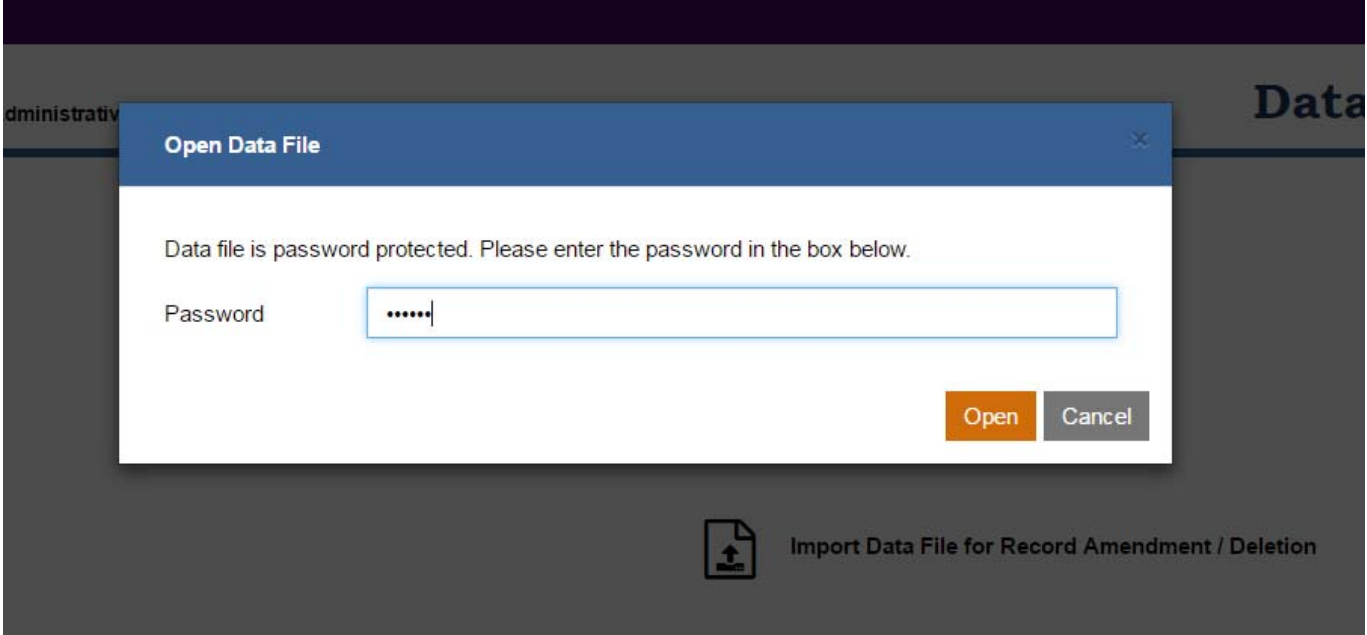

4.5 All the records in the final data file will be imported and displayed. Tick the checkbox to select the records for amendment / deletion. Press "Import".

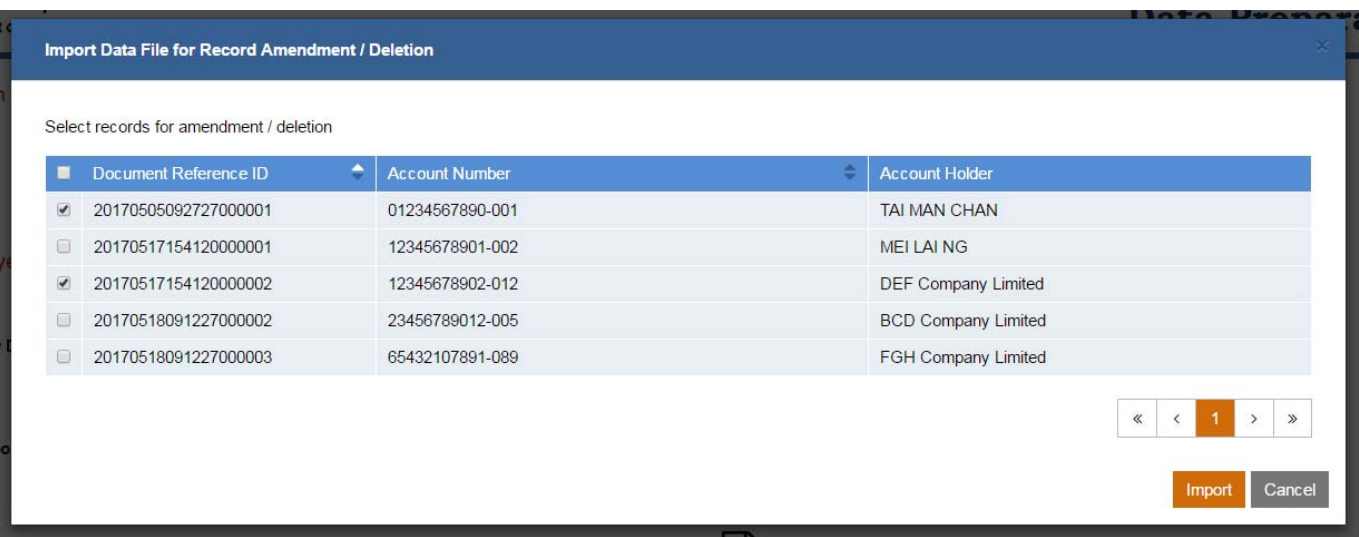

4.6 The selected records will be extracted and shown in the Summary Page. Click Document Reference ID / Account Number to open the record for amendment.

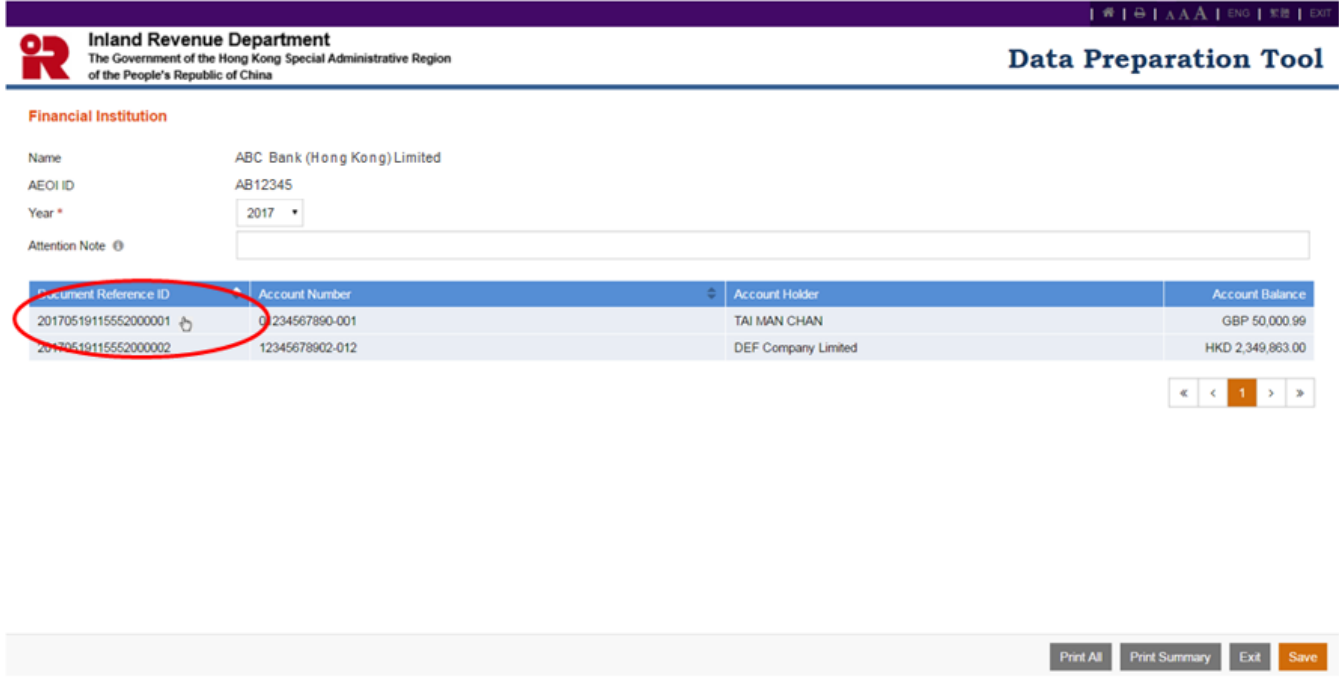

### 4.7 Amend Submitted Record

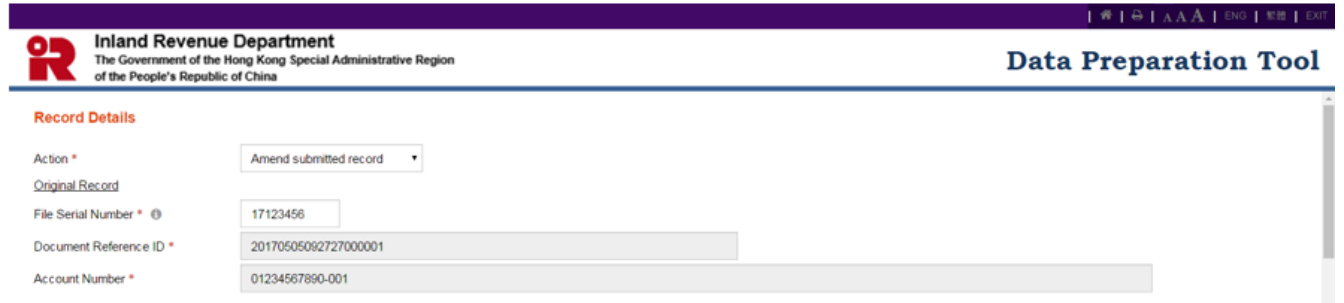

- (a) **Action**  Click the drop-down arrow to select the type of action. There are 2 allowable options:
	- Amend Submitted Record
	- Delete Submitted Record

To amend, select the option "Amend Submitted Record".

- (b) **File Serial Number** Enter the File Serial Number, which has been given by IRD when acknowledging receipt of the XML data file previously submitted to the AEOI Portal. It can be found in the AEOI Portal through "Manage Data Files" function under the "Manage Return" tab.
- (c) **Document Reference ID**  Retrieve for display only.
- (d) **Account Number**  Retrieve for display only.

## (e) **Account Details**, **Details of Account Holder**, **Account Balance** and **Payment** are retrieved for amendment, as appropriate.

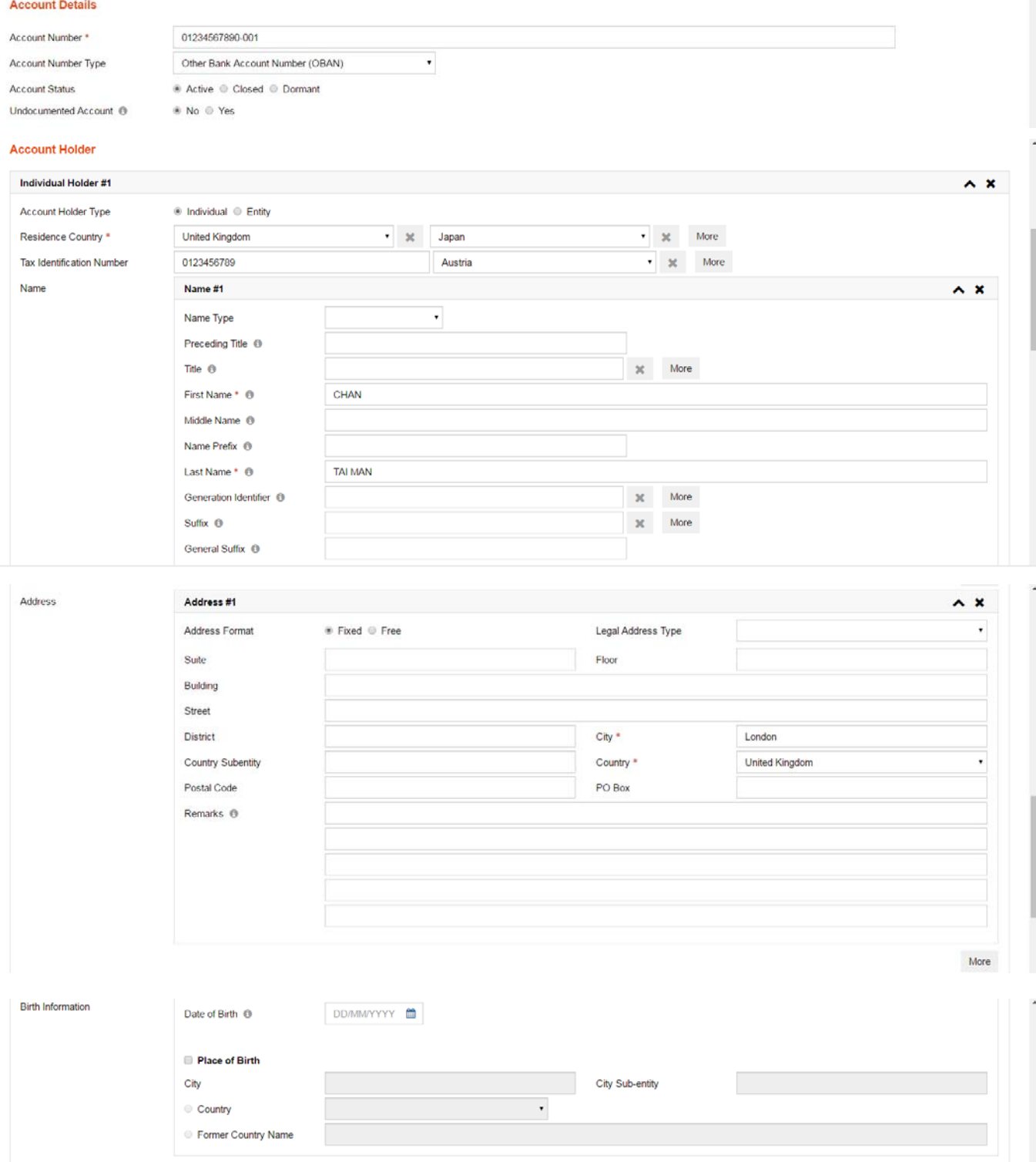

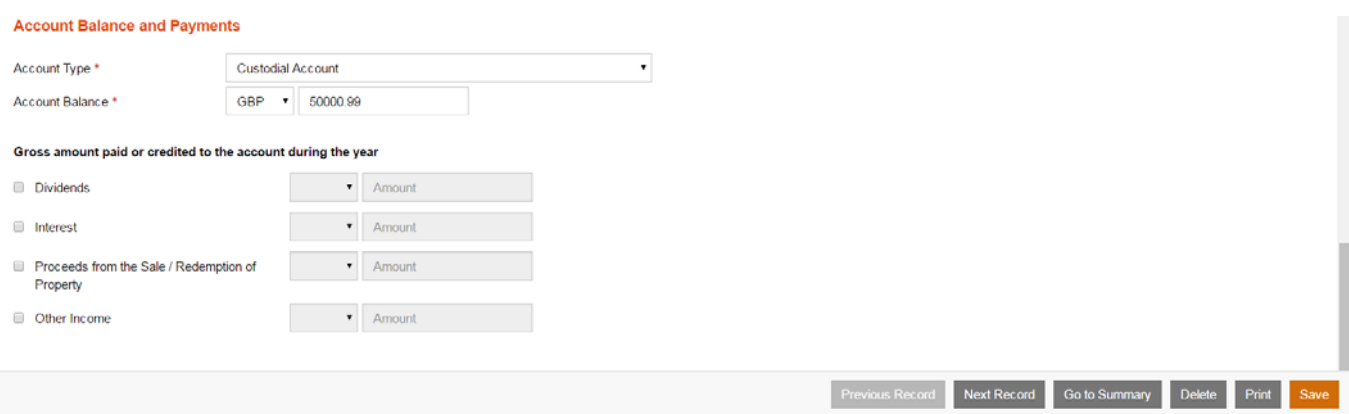

## 4.8 Delete Submitted Record

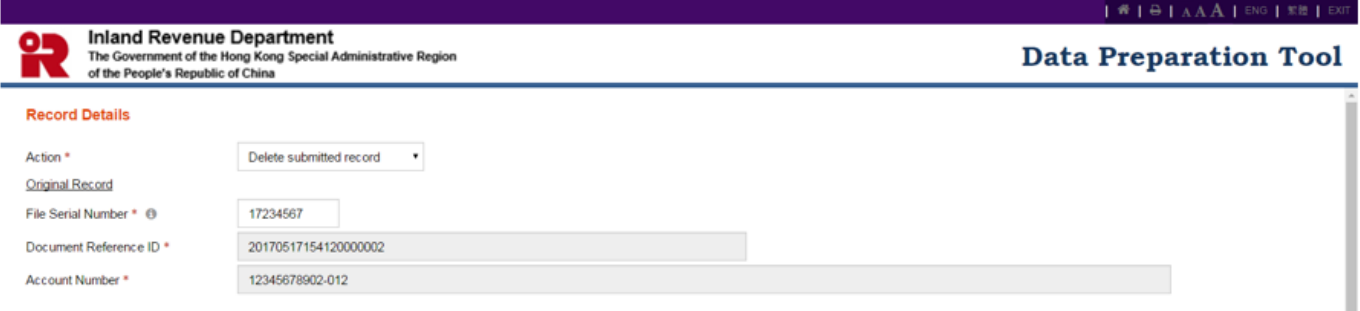

- (a) **Action**  Click the drop-down arrow to select the type of action. To delete, select the option "Delete Submitted Record".
- (b) **File Serial Number** Enter the File Serial Number, which has been given by IRD when acknowledging receipt of the XML data file previously submitted to the AEOI Portal. It can be found in the AEOI Portal through "Manage Data Files" function under the "Manage Return" tab.
- (c) **Document Reference ID**  Retrieve for display only.
- (d) **Account Number**  Retrieve for display only.
- (e) **Account Details**, **Details of Account Holder**, **Account Balance** and **Payment** are displayed for reference only. For deletion of a previous submitted record, the user is not required to amend / delete any data.

4.9 To save the data file for record amendment / deletion, the user can refer to paragraph 1.13 above.

## **5. Open Temporary File for Further Updating (AEOI Return filed already)**

5.1 To further update an unfinished data file, the temporary file concerned can be imported into the Data Preparation Tool for further updating.

5.2 Select "Open Temporary File for Further Updating" and refer to paragraph 2 above.

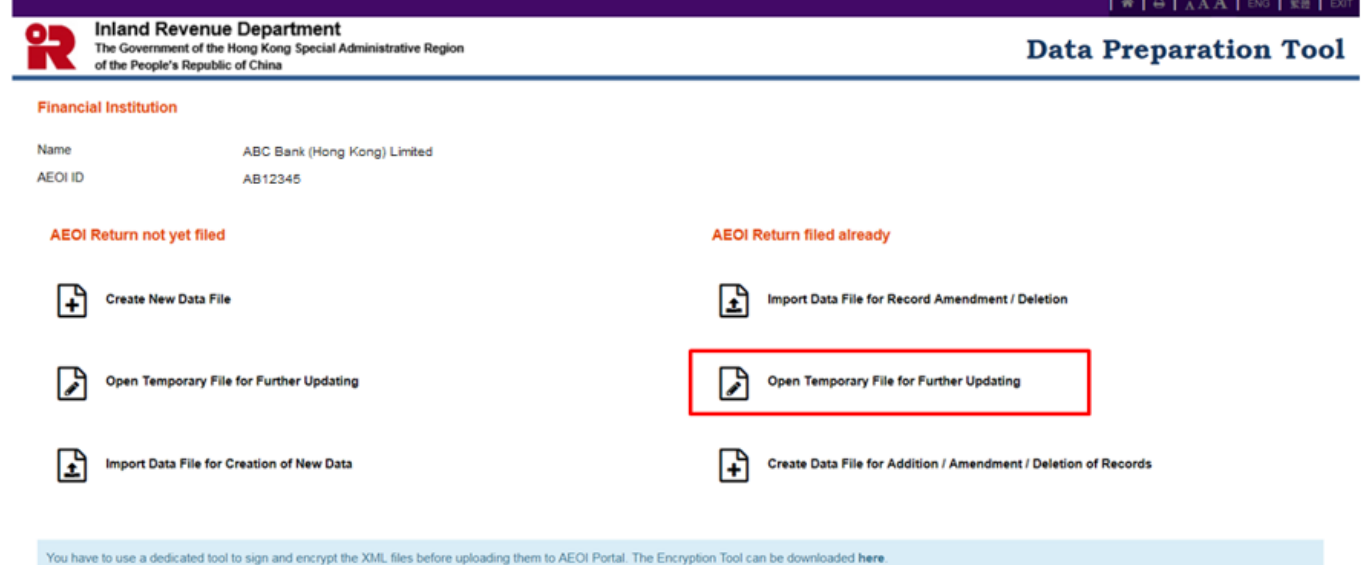

## **6. Create Data File for Addition / Amendment/ Deletion of Records (AEOI Return filed already)**

6.1 The user can create a new data file afresh for addition / amendment / deletion of data records.

6.2 Select "Create Data File for Addition / Amendment/ Deletion of Records".

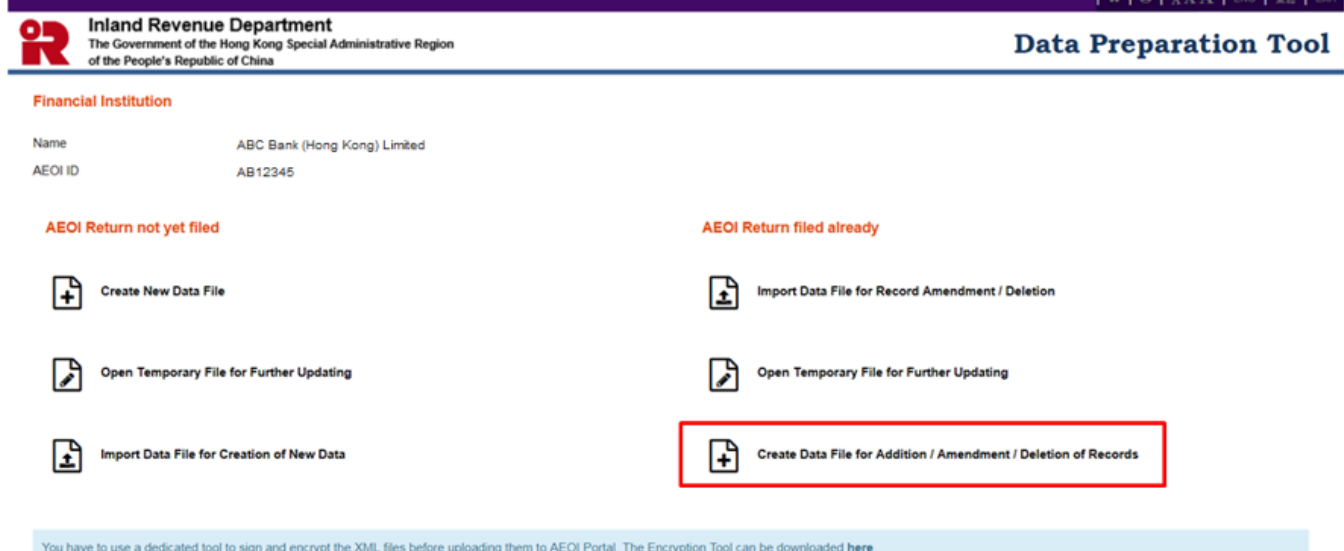

6.3 Select "Add records" or "Amend / delete records".

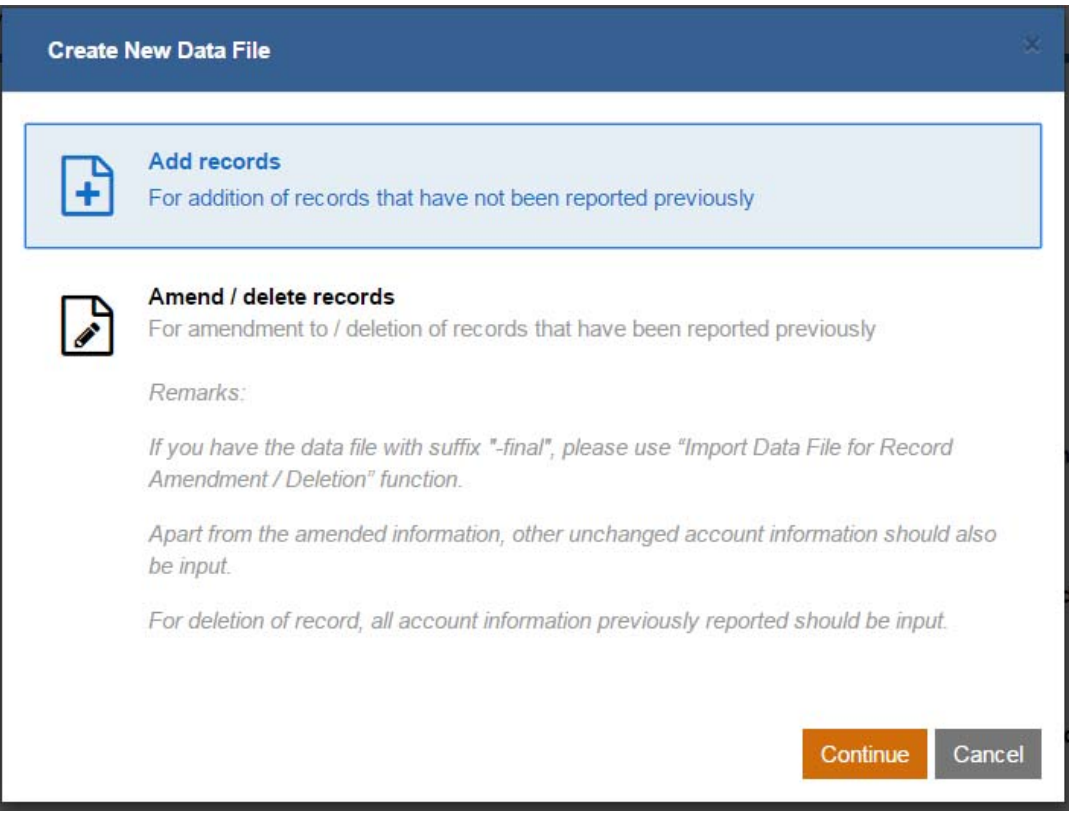

6.4 For addition of records that have been omitted, select "Add records". Click "Continue" to proceed.

- (a) Follow the steps as mentioned in paragraph 1.2 to 1.12 above to create new records in the data file.
- (b) Follow the steps as mentioned in paragraph 1.13 above to save the data file.

6.5 For amendment or deletion of records that have been reported previously, select "Amend / delete records". Click "Continue" to proceed.

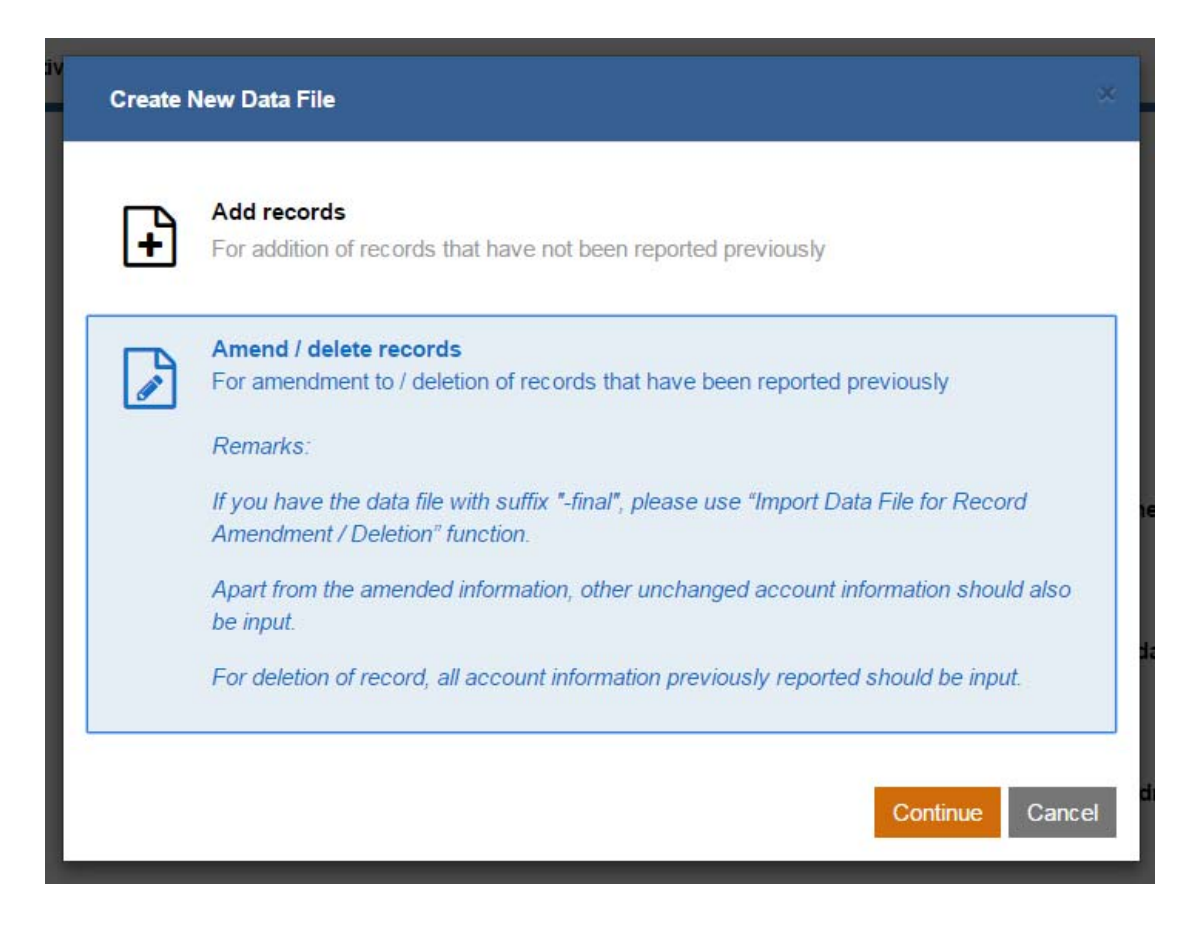

- (a) The user can prepare the data file afresh.
- (b) Apart from the amended information, other unchanged account information should also be input.
- (c) For deletion of record, all account information previously reported should be input.
- (d) Follow the steps as mentioned in paragraph 1.13 above to save the data file.

## **7. Addition / Amendment / Deletion of Records in the Final Data File**

7.1 In case that the final data file (encrypted or not) has been prepared by paragraph  $1.13(c)$ , it is subsequently realized that addition / amendment / deletion of records in the final data file is required. To effect the changes, the user can import the corresponding data file with file extension "…-editable.dat" into the Data Preparation Tool through "Open Temporary File for Further Updating" by taking the steps as mentioned in paragraphs 2.1 to 2.3 except that "…-editable.dat" file instead of "…-temp.dat" file should be used.

7.2 After the changes of the records have been made and the data file is ready for encryption, the user can take the steps as mentioned in paragraph  $1.13(b)(i)$  to generate and save a zip file, which will contain a new set of four files as mentioned in that paragraph.

7.3 This function is also applicable to the final data file prepared for record amendment or deletion after submission of the AEOI Return. In this case, the user can import the corresponding data file with file extension "…-editable.dat" to the Data Preparation Tool through "Open Temporary File for Further Updating" by taking the steps as mentioned in paragraphs 5.1 to 5.2 and then make the addition / amendment / deletion of records, where appropriate.